# KEW Windows for KEW5050 かんたんスタートナビ

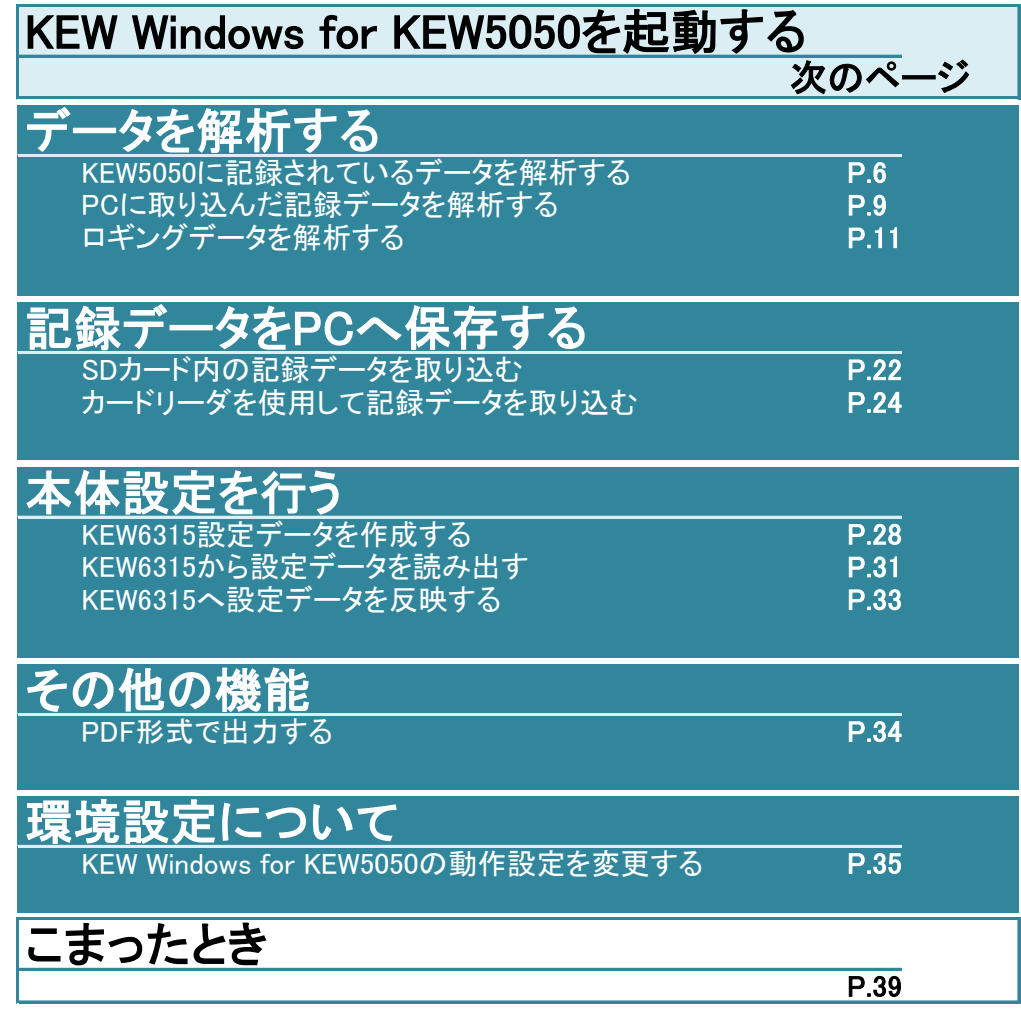

### KEW Windows for KEW5050を起動する

#### 使用環境について

#### システム条件

・CPU:Pentium 4 1.6GHz以上のPentiumプロセッサ

- ・メモリ:1Gbyte以上
- ・対応OS:WindowsのOSはCDケースのバージョンラベルを参照してください。
- ・ハードディスク空き容量:1GB以上(.NET Framework再頒可能パッケージ用の容量も含む)
- ・CDまたはDVDドライブ:インストールに必要
- ・ディスプレイ:1,024×768以上の解像度、65536色以上

#### 推奨条件

……<br>・2GHz以上のPentiumプロセッサ

## KEW Windows for KEW5050を起動する(つづき)

PCにKEW5050本体を接続しない場合

【データを解析する ⇒P.6】

を行うことができます

STEP 1

KEW Windowsを起動する

1 デスクトップのショートカットをダブルクリックする。

または、スタート→すべてのプログラム→KEW→KEW WindowsV2を選択する。

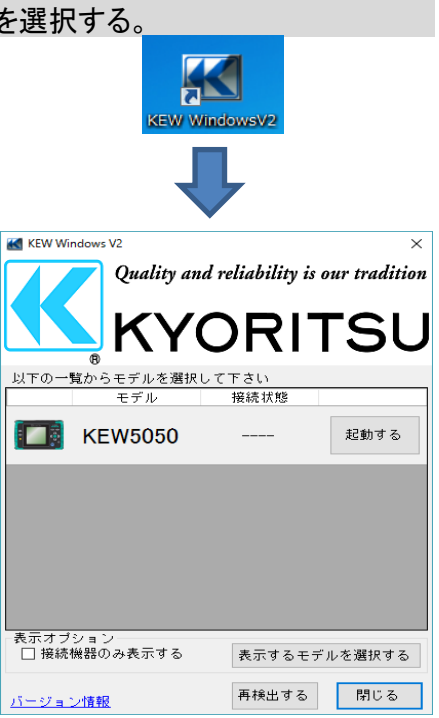

STEP<sub>2</sub> KEW Windows for KEW5050を起動する

1 モデルKEW5050の[起動する]をクリックする。

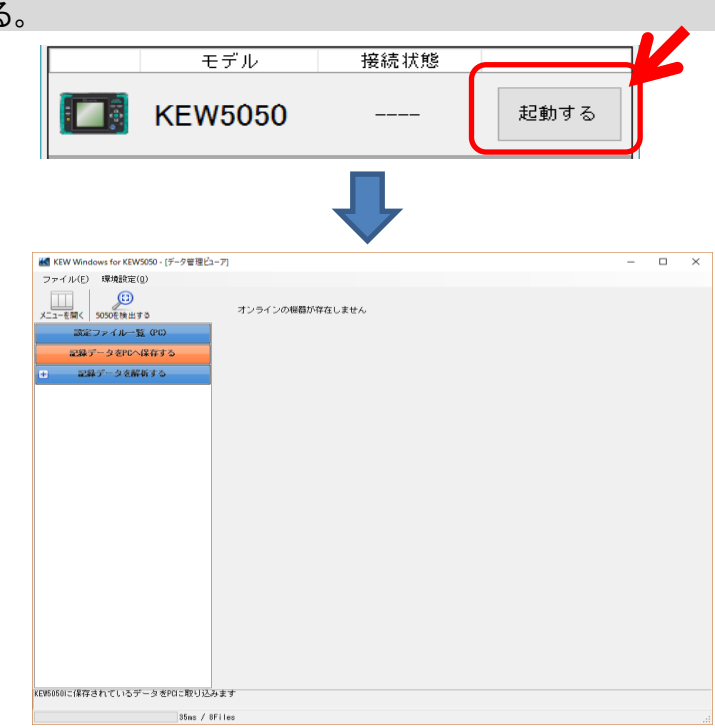

## KEW Windows for KEW5050を起動する(つづき)

PCにKEW5050本体を接続する場合

【データを解析する ⇒P.6】 【記録データをPCへ保存する ⇒P.22】 【本体設定を行う ⇒P.28】

を行うことができます。

#### STEP 1 KEW5050を接続する

1 KEW5050をPCとUSBで接続する。

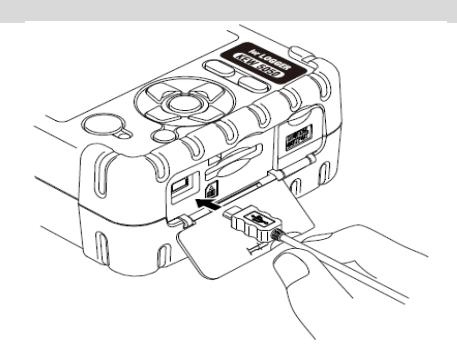

2 KEW5050の電源を入れる。

#### STEP<sub>2</sub>

KEW Windowsを起動する

1 デスクトップのショートカットをダブルクリックする。 または、スタート→すべてのプログラム→KEW→KEW WindowsV2を選択する。

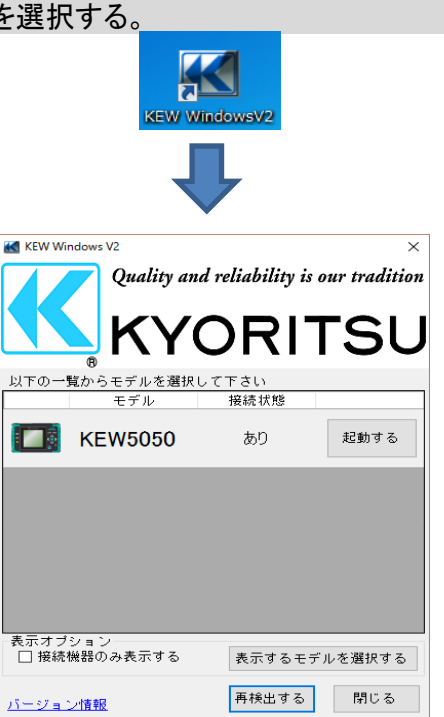

### KEW Windows for KEW5050を起動する(つづき)

### STEP<sup>3</sup>

KEW Windows for KEW5050を起動する

1 モデルKEW5050の[起動する]をクリックします。

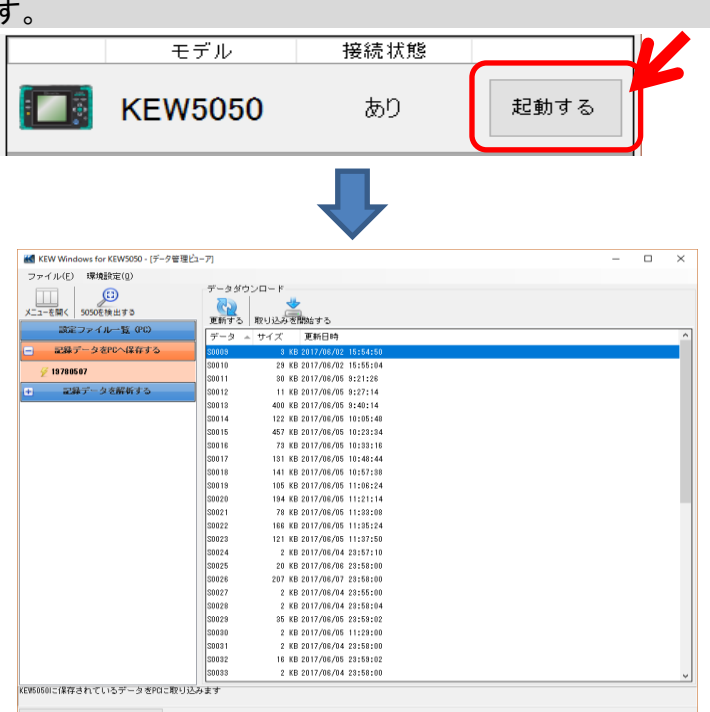

KEW5050をPCに接続しているのに、接続状態の欄に"あり"が表示されていない場合は、 [再検出する]をクリックしてください。

[再検出する]をクリックしても"あり"が表示されない場合は、"こまったとき"を参照ください。

### データを解析する

### KEW5050に記録されているデータを解析する

STEP 1

メニューを開く

1 データ管理ビューアの[メニューを開く]をクリックする

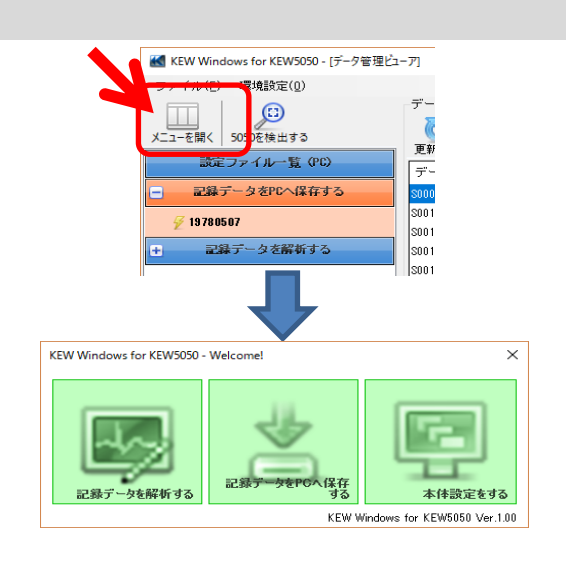

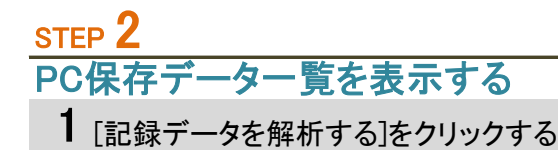

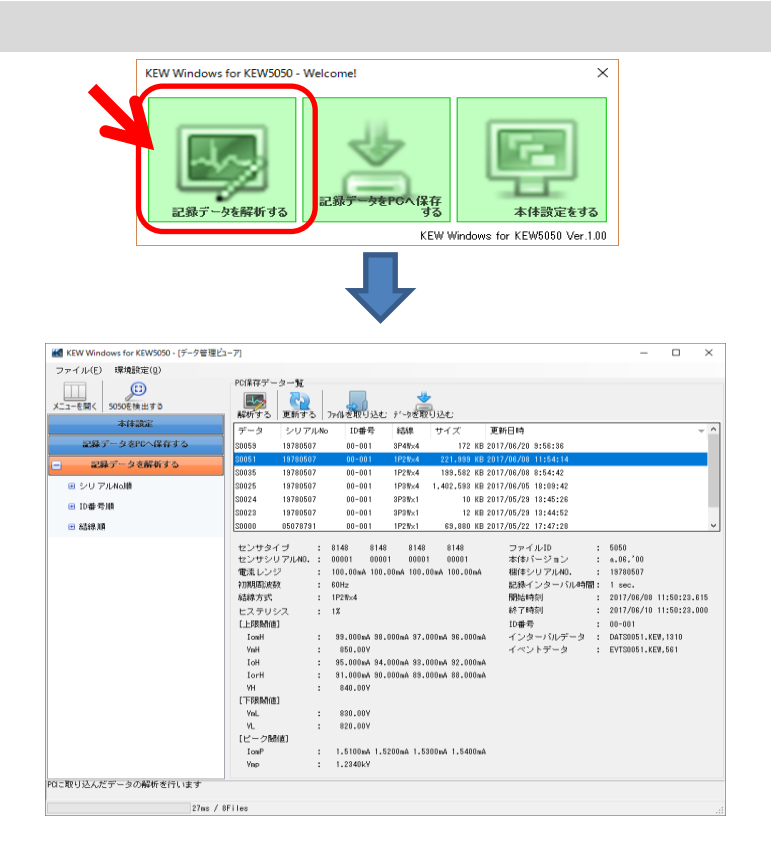

### STEP<sup>3</sup>

### KEW5050内の記録データを開く

1 [データを取り込む]をクリックする

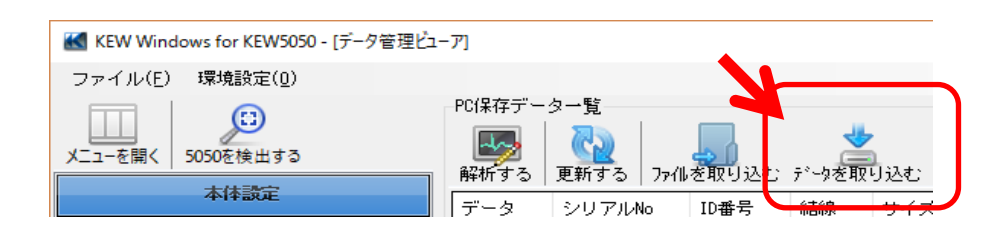

### 2 解析対象となる記録データを選択して、[取り込みを開始する]をクリックする

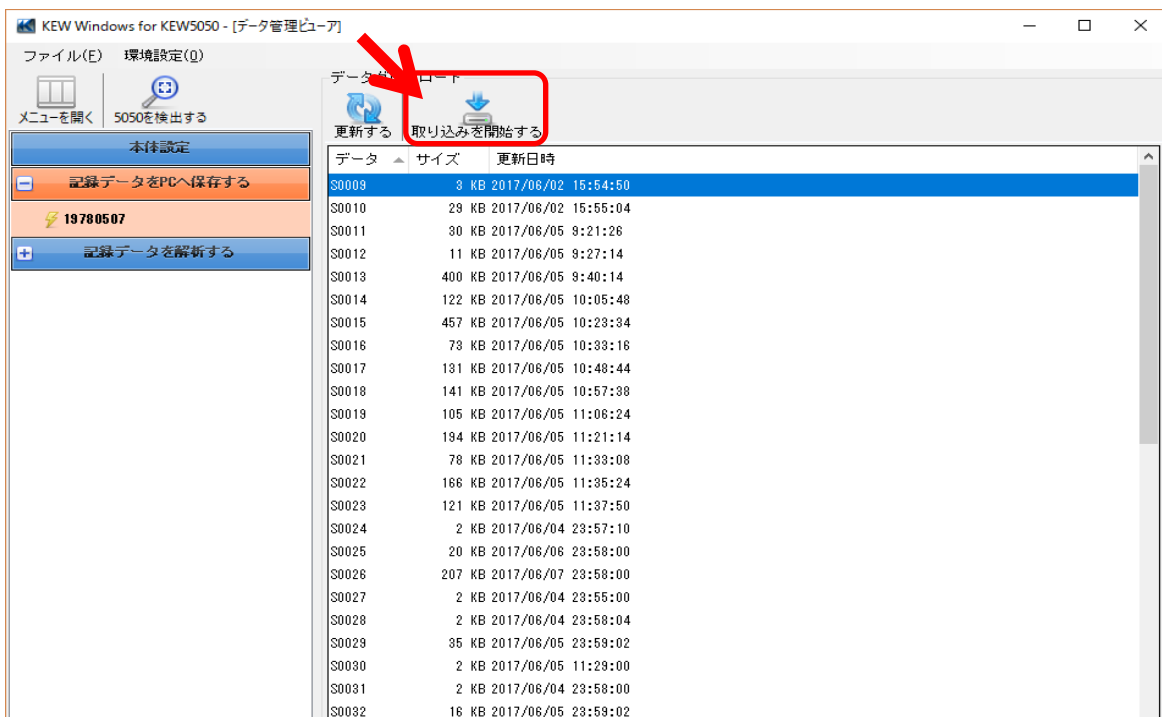

3 PCへ取り込み後、解析画面が表示される

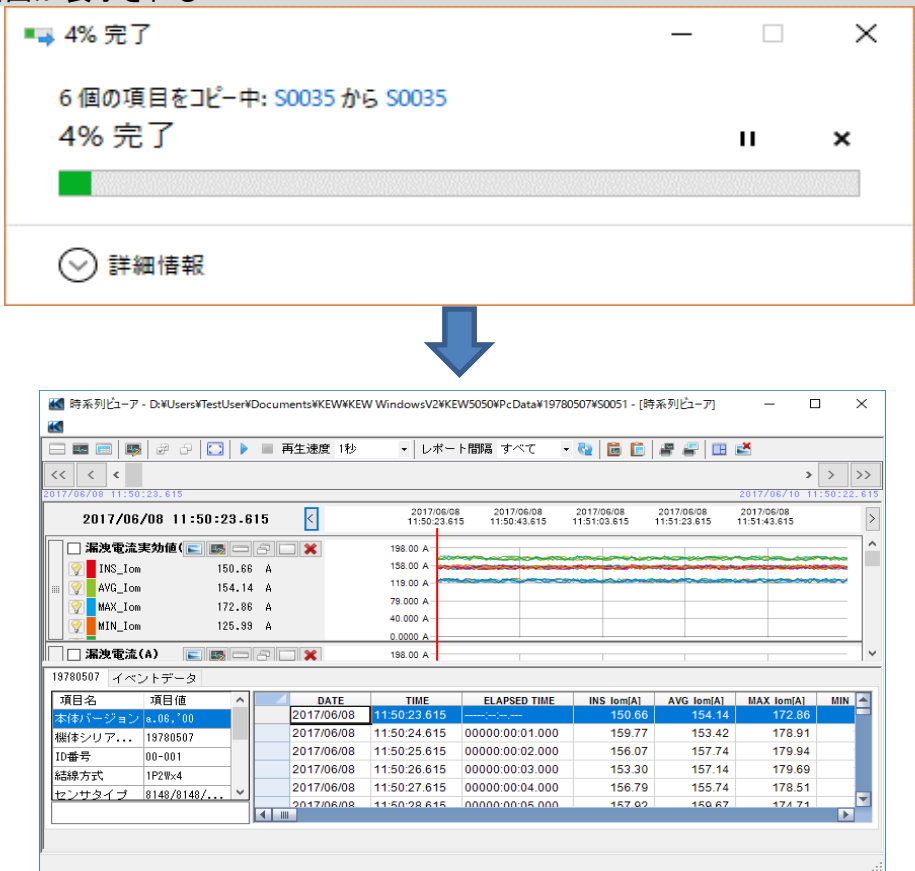

#### PCに取り込んだ記録データを解析する

STEP<sup>1</sup>

<u>--- - -</u><br>メニューを開く

1 データ管理ビューアの[メニューを開く]をクリックする

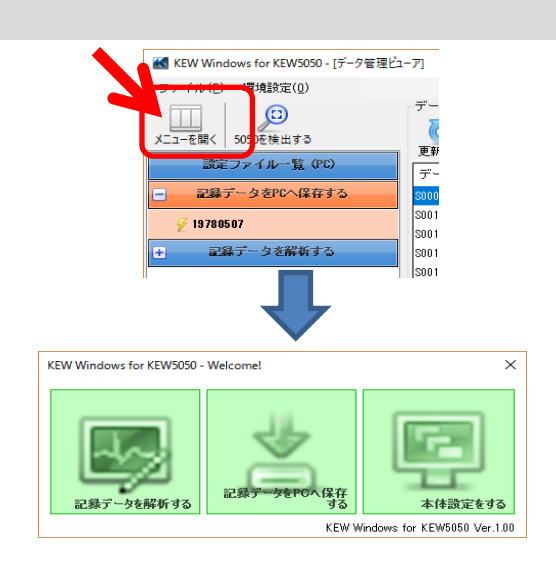

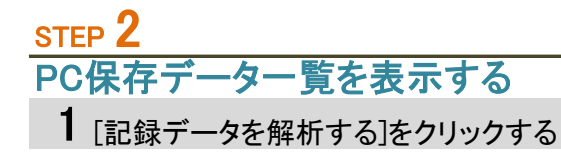

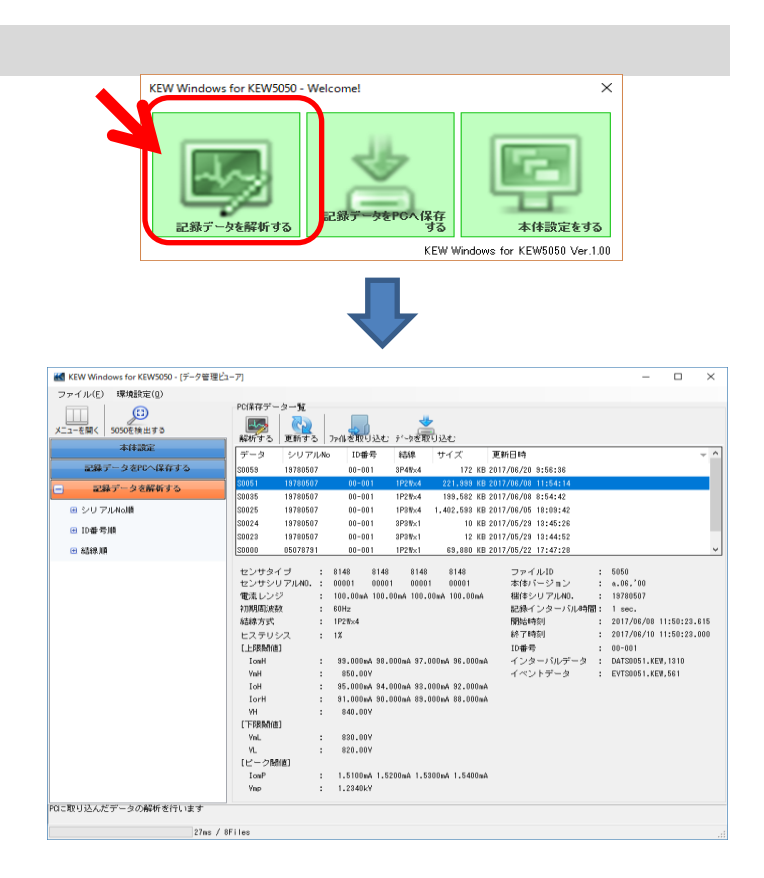

### 2 [データ解析]をクリックする

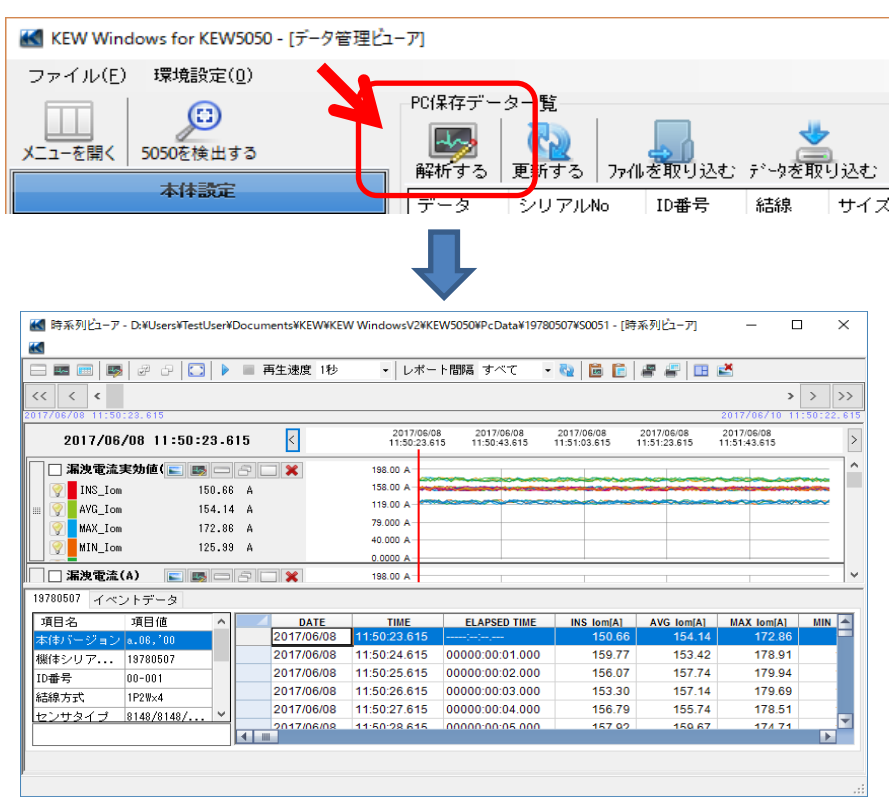

### ロギングデータを解析する

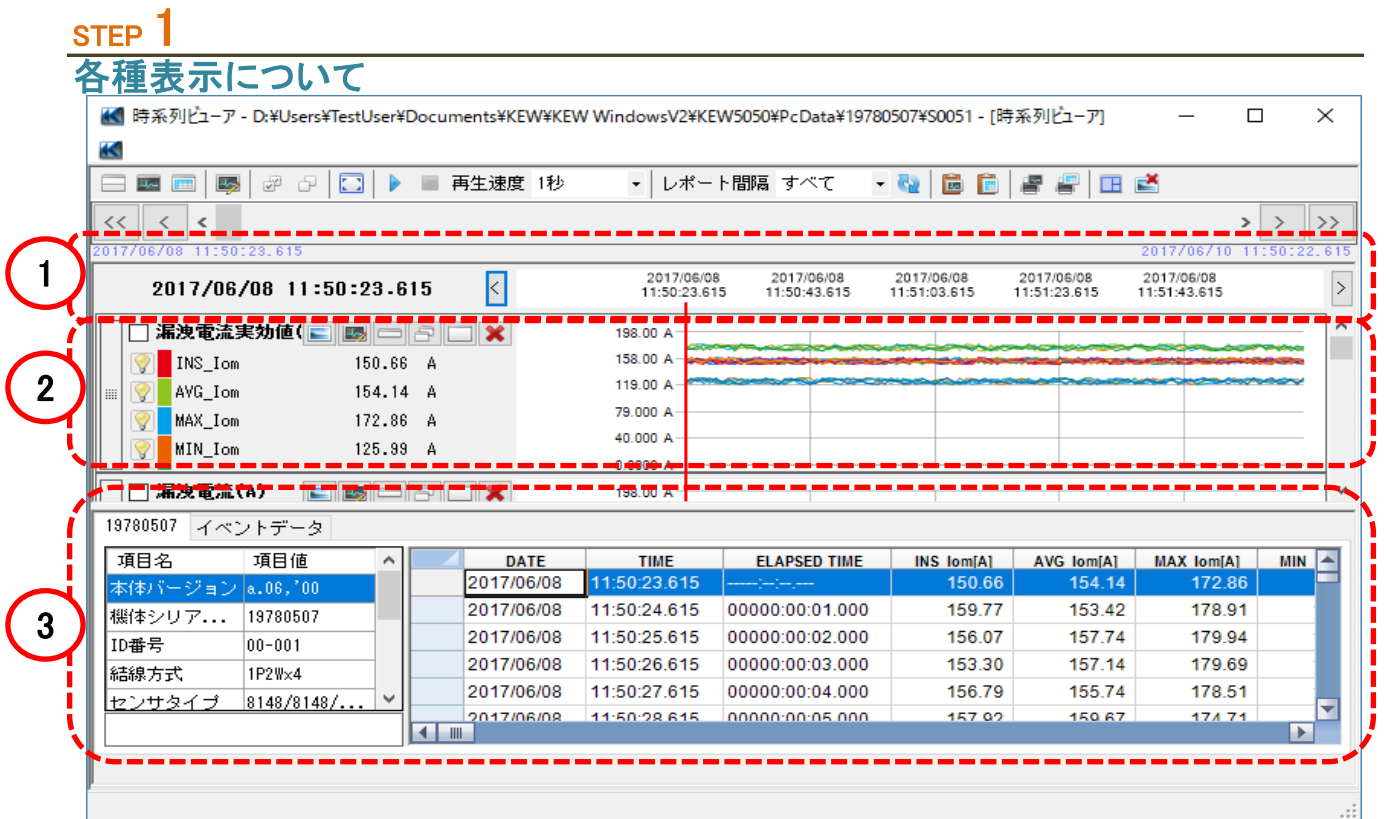

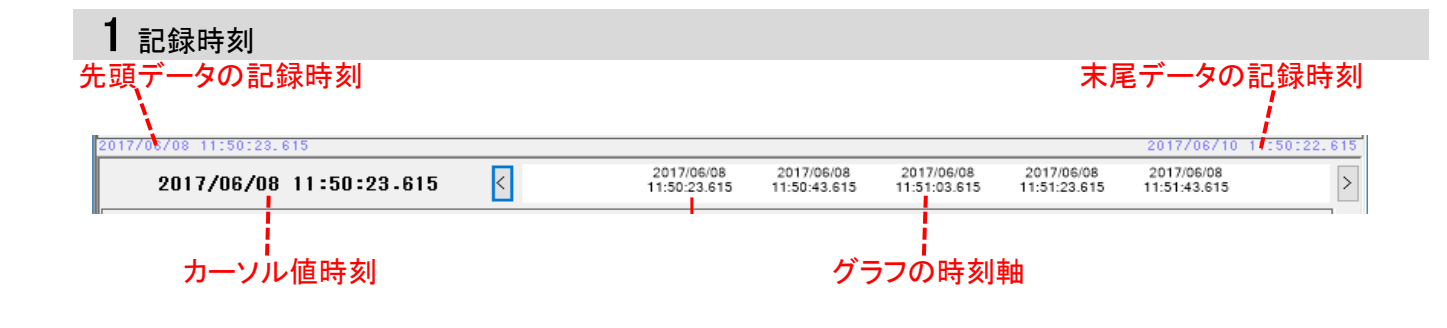

#### 2 グラフ [時系列グラフ] グラフ名 カーソル  $\sim$ 198.00 A 158.00 A  $\boxed{\mathbf{Q}}$  INS\_Iom 150.66 A  $\left\| \cdot \right\|$   $\left\| \cdot \right\|$   $\left\| \cdot \right\|$   $\left\| \cdot \right\|$   $\left\| \cdot \right\|$   $\left\| \cdot \right\|$ 119.00.4  $154.14 \text{ A}$ 79.000 A  $\overline{\text{MAX}}$  MAX\_Iom 172.86 A 40,000 A MIN\_Iom 125.99 A Q. 0.0000 A グラフ項目名 カーソル値 測定値軸 [発生イベントグラフ] グラフ名 カーソル  $\lambda$  $\Box$   $\overline{f}$   $\overline{f}$  lomH  $\bullet$ بعقعي  $\boxed{\bigcirc}$  Iom1H  $99.000 \, mA$ loH<sup>1</sup>  $\bullet$ ٠ |...  $\sqrt{2}$  I cm2H 98.000 mA lorH<sup>'</sup>  $\overline{\mathbf{z}}$  $\sqrt{2}$  I cm3H  $97.000 \text{ mA}$ VmH<sup>-</sup>  $96.000 mA$ VH  $\n **Hom4H**\n$ ţ イベントしきい値 グラフ項目名 イベント発生ポイント

Ź

3 リスト [時系列リスト] KEW5050の[シリアルNo.]タブを選択する

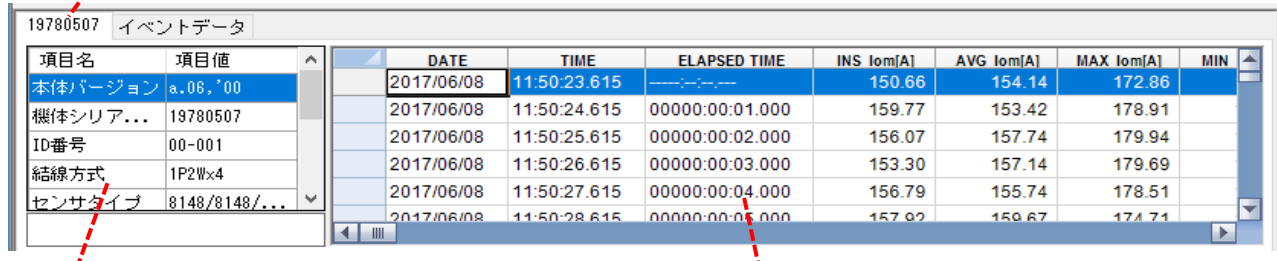

測定情報 きょうしょう しょうしょう おおおお しゅうしょく 時系列リスト

[発生イベントリスト] [イベントデータ]タブを選択する

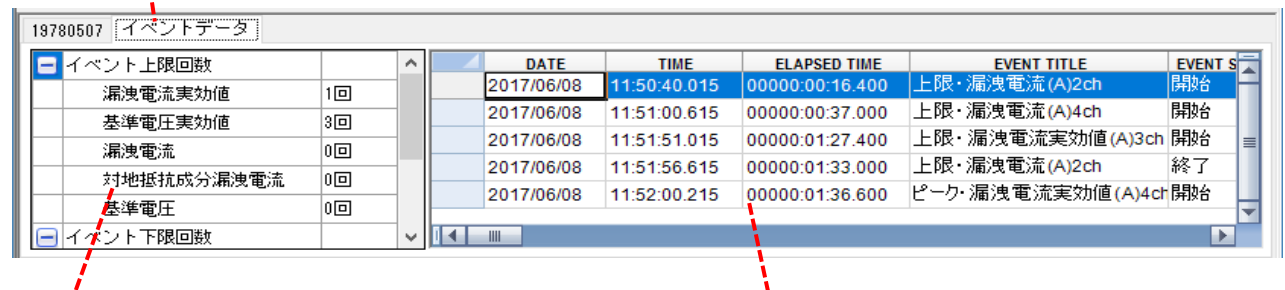

イベント発生回数 発生イベントリスト

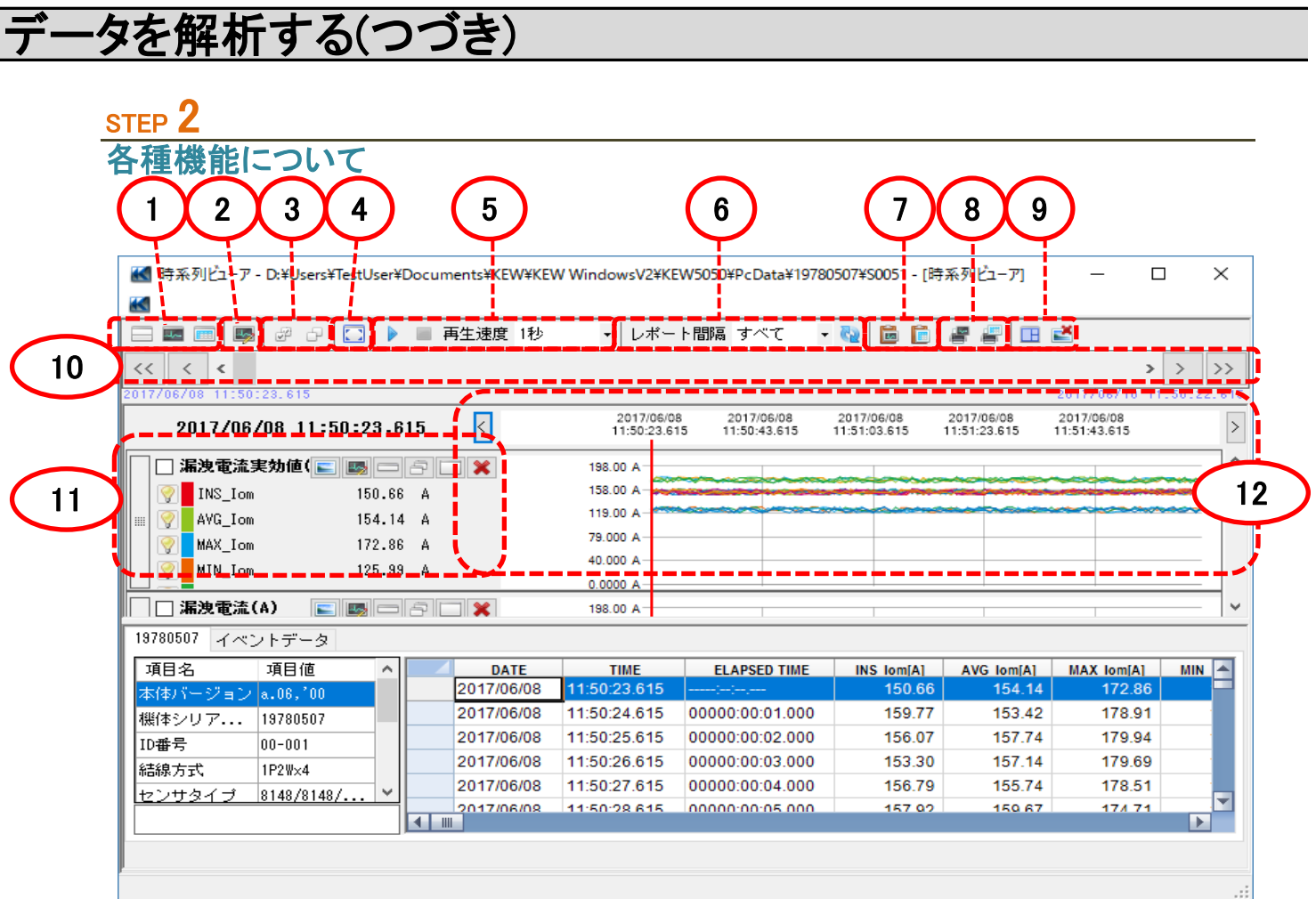

1 表示レイアウトを変更する グラフとリストを同時に表示する ビューア上部に時系列グラフ、下部にリストデータを表示します。

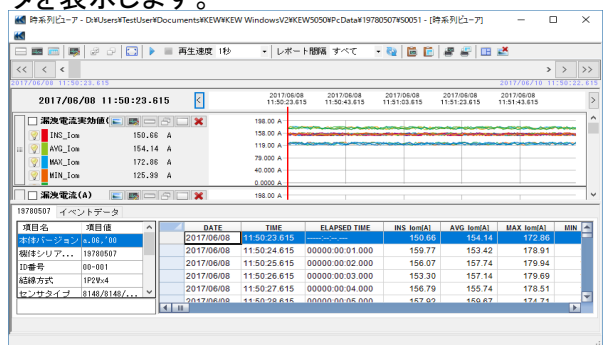

#### ■グラフのみを表示する

ビューア全体に時系列グラフを表示します。

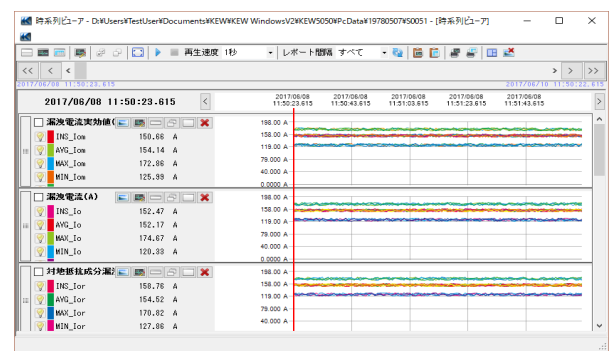

#### リストのみを表示する ビューア全体にリストデータを表示します。

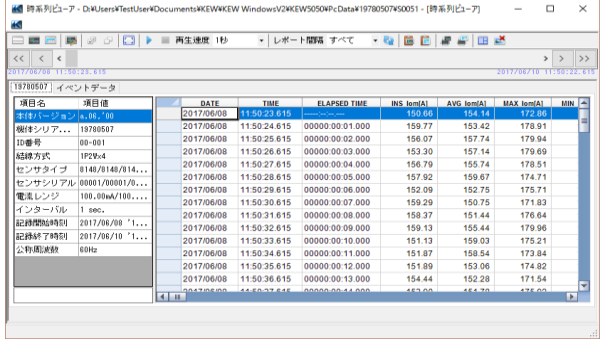

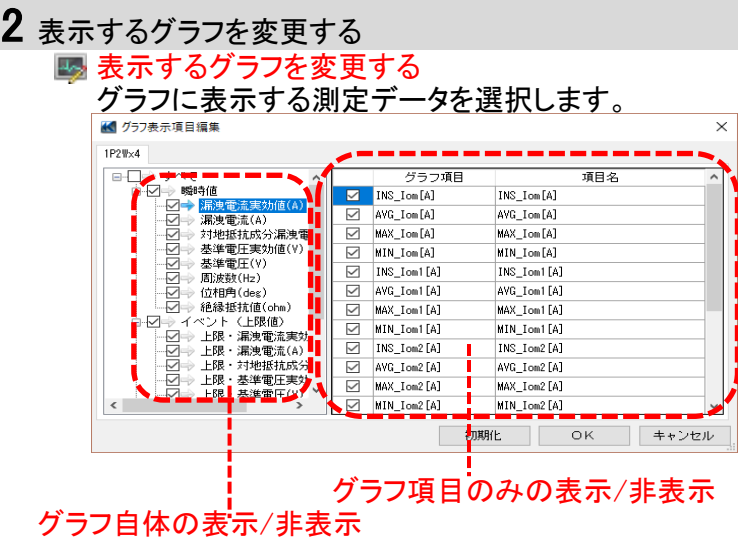

#### 項目リスト上を右クリックすると、 一括して選択、および選択解除できます。 AYG\_YILYI

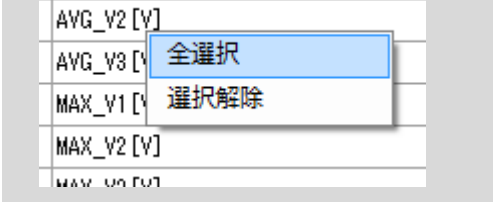

#### 3 グラフの選択/選択解除をする

すべてのグラフを選択する すべてのグラフを選択状態にします。

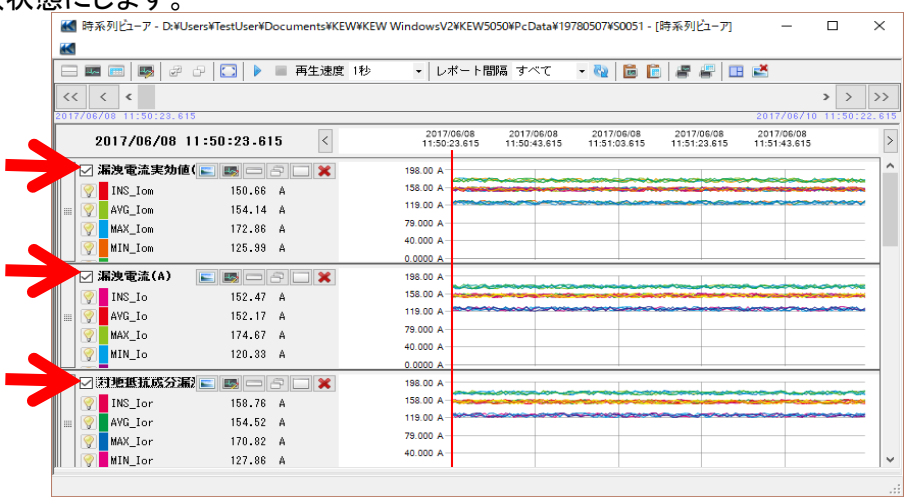

#### すべてのグラフ選択を解除する すべてのグラフの選択状態を解除します。

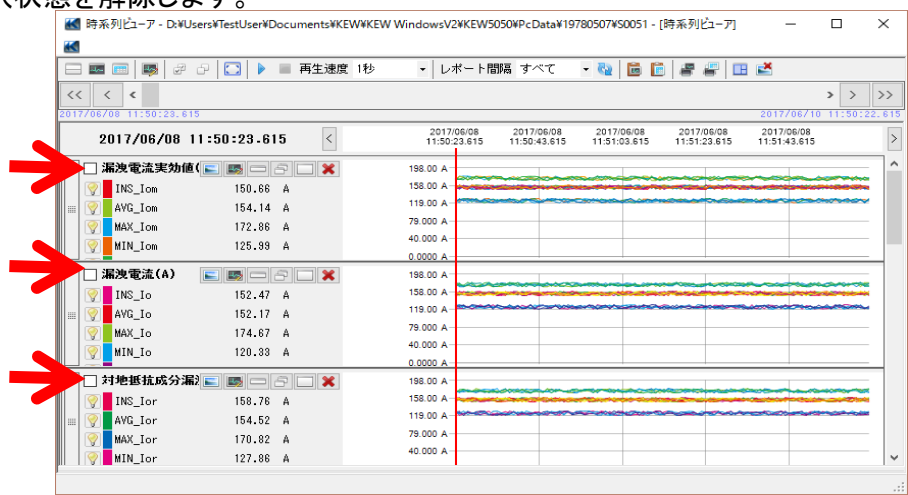

#### 4 フルスケール表示を行う

コフルスケール表示を行う 全記録期間のグラフを表示します。

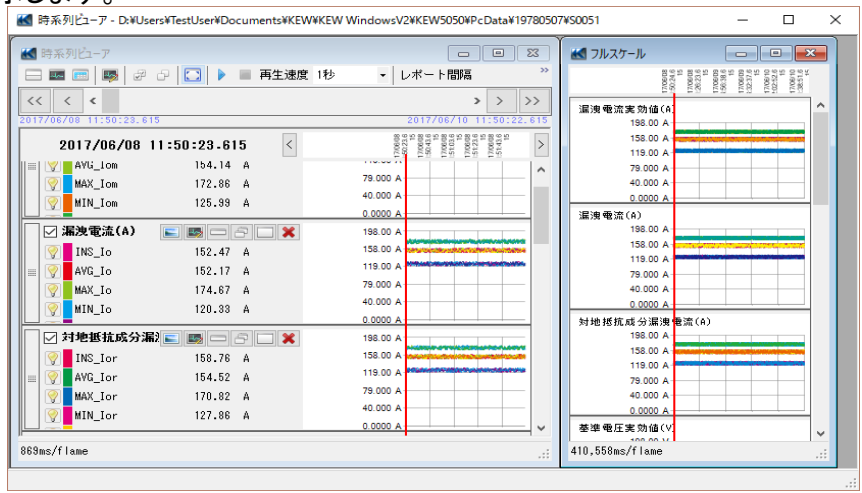

※ 記録データサイズの大きさによっては、 フルスケールデータの生成に時間がかかる場合があります。

5 自動スクロール再生を行う

▶ 自動スクロール再生を開始する

■ 自動スクロール再生を停止する

 $\ddot{\phantom{0}}$ 

再生速度 1秒

自動スクロール再生の速度を変更する

指定した再生速度の間隔で、自動的に測定値カーソルを移動します。

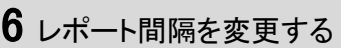

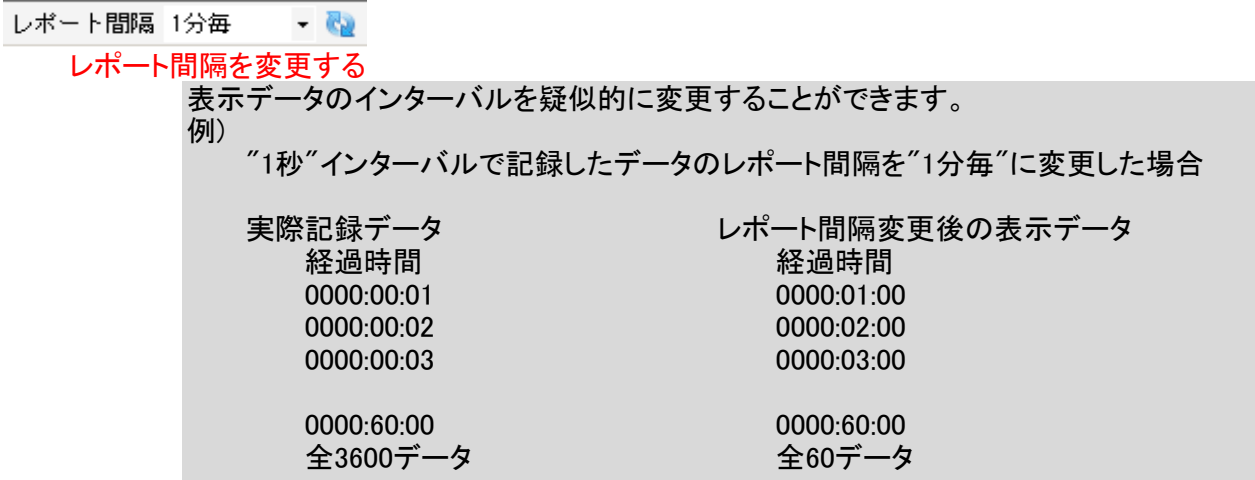

7 クリップボードへコピーする

グラフをコピーする

表示しているすべての時系列グラフを、画像としてクリップボードへコピーします。

リストをコピーする

選択範囲内のリストデータを、項目ヘッダを付加してタブ区切りのテキストデータとして クリップボードへコピーします。

- 8 印刷する
	- グラフを印刷する

表示しているすべての時系列グラフを印刷します。

リストを印刷する

対象期間を指定して、リスト印刷およびCSVデータの保存を行います。<br>
Explorer to Calvet the Calpertant start settuative have settuated in the settuative have because the settuat

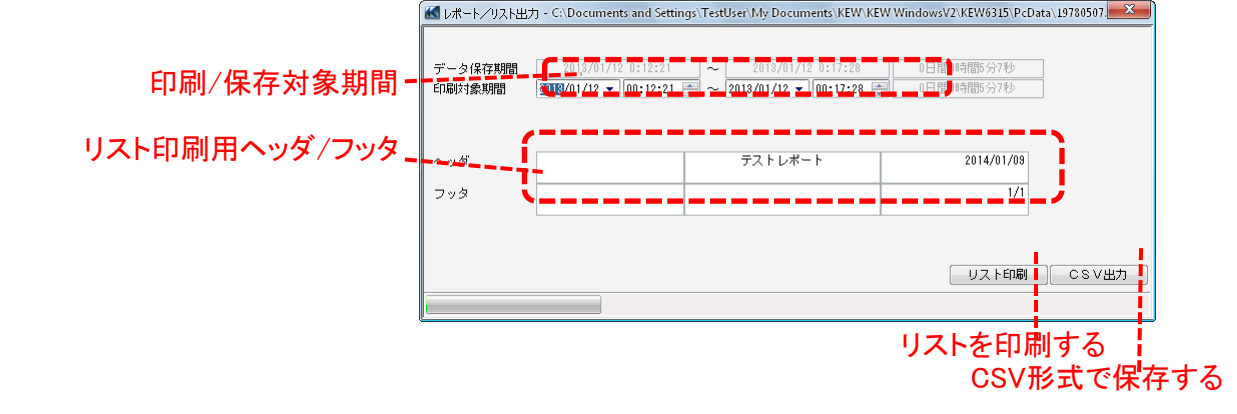

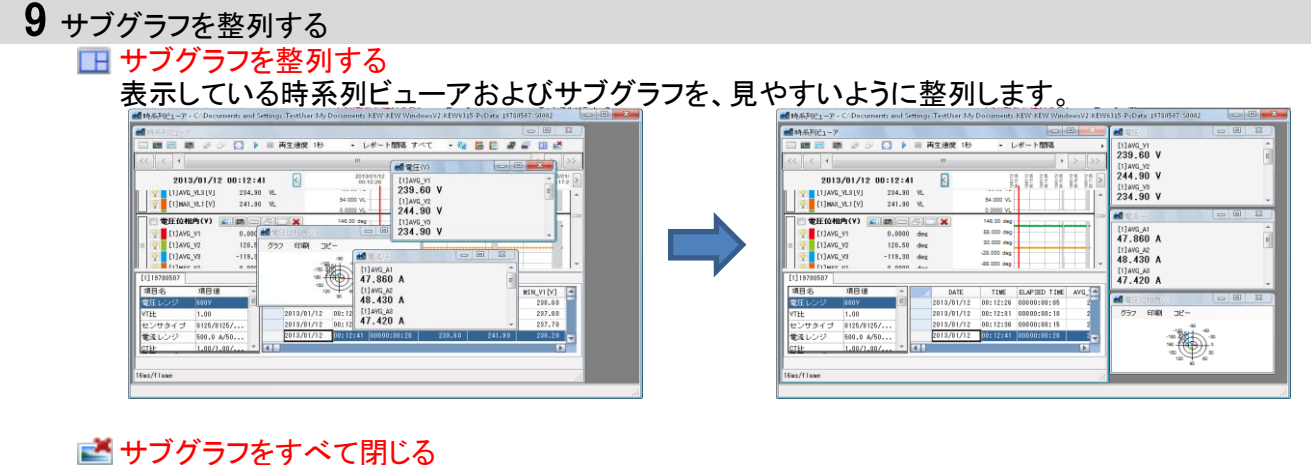

表示しているサブグラフをすべて閉じます。

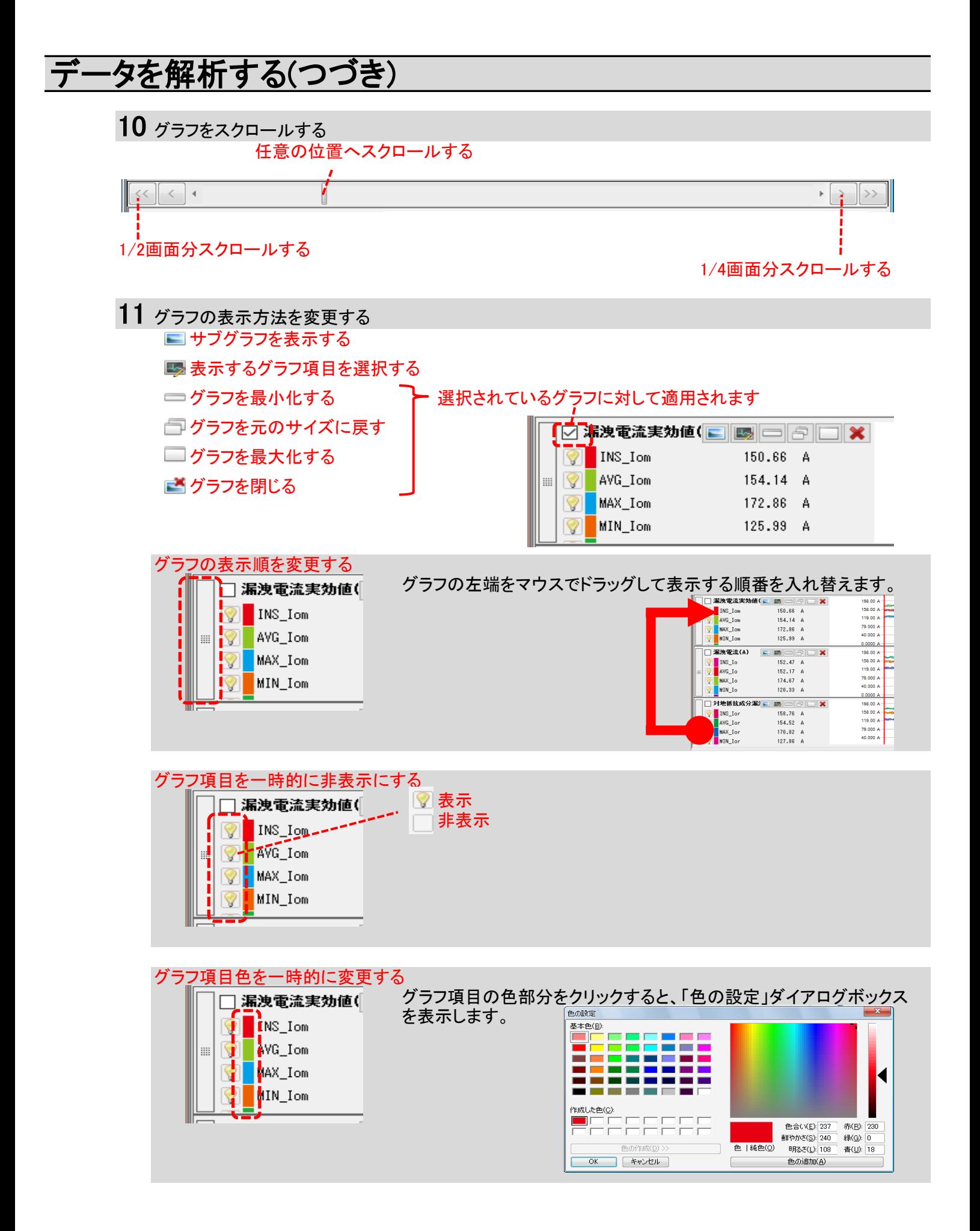

12 カーソルを移動する

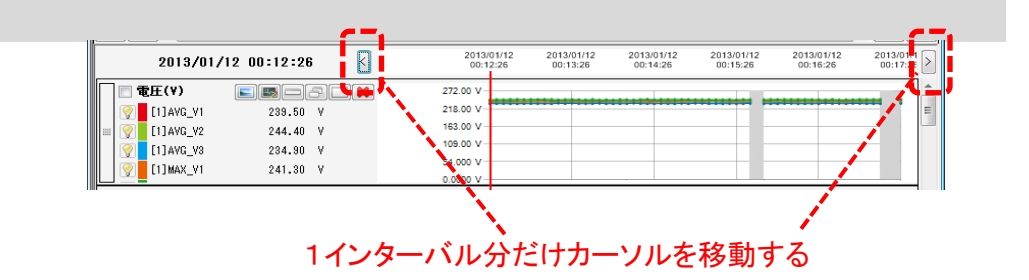

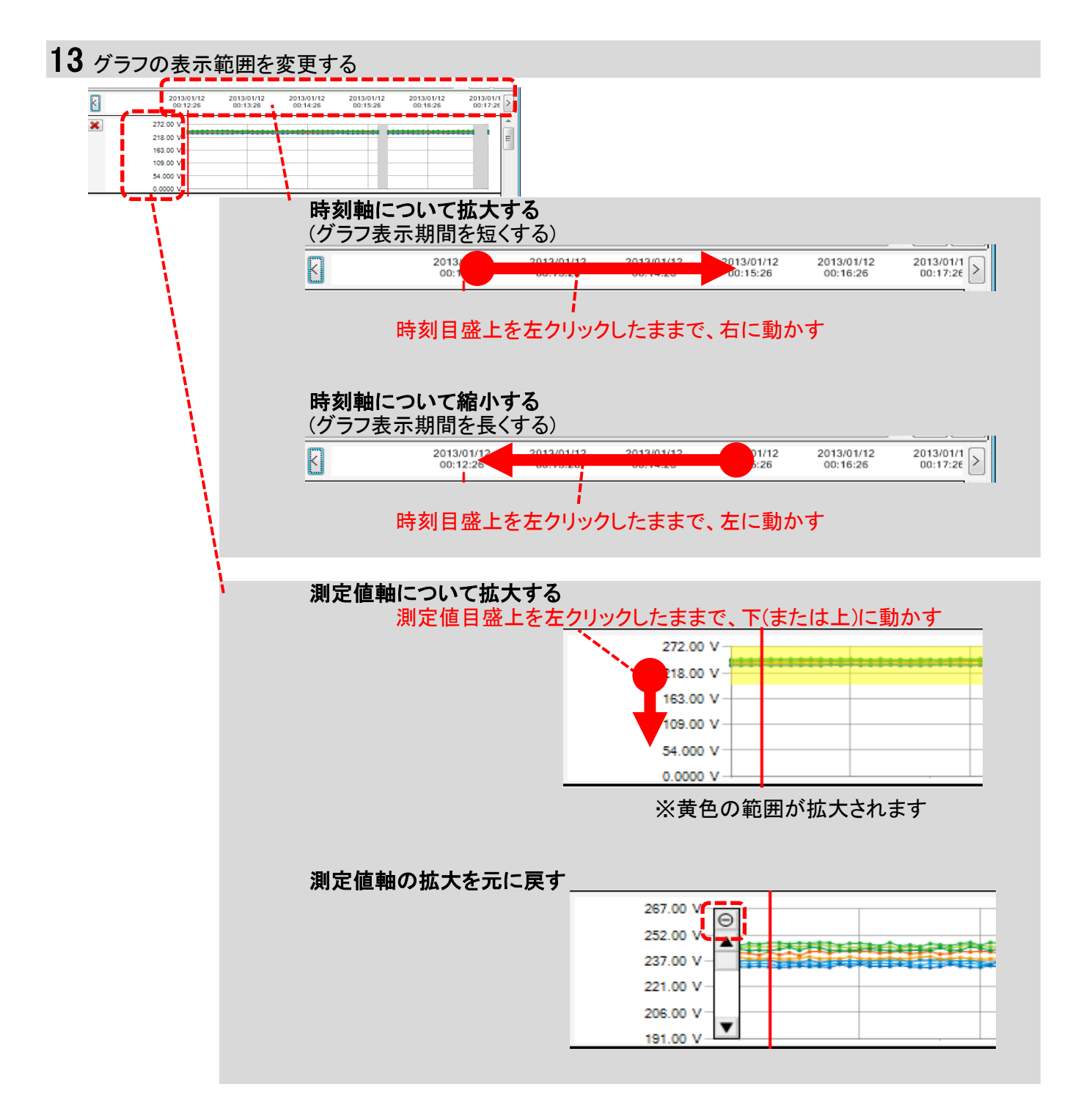

### STEP<sup>3</sup>

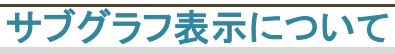

1 ベクトル表示

カーソルの位置する時点の位相角をベクトル図で表示します。 (漏洩電流位相角のみ)

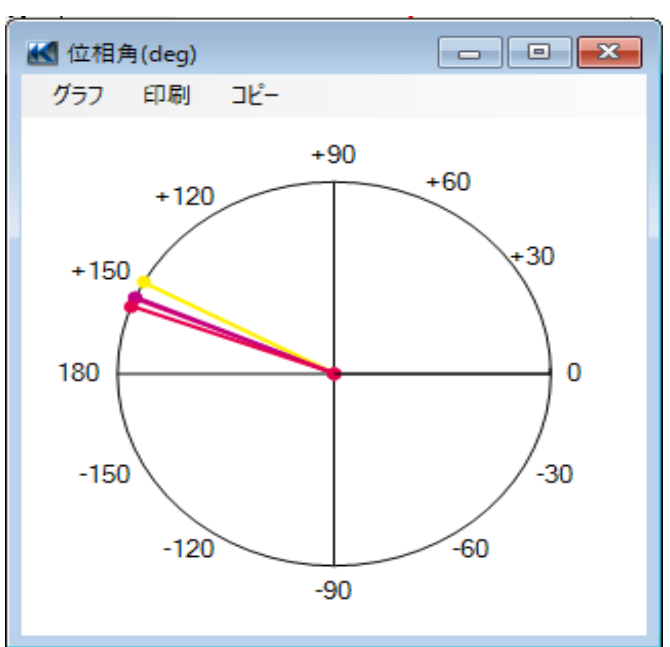

#### 2 イベント詳細

カーソルの位置する時点のインターバル内で発生したイベントの詳細を表示します。 (インターバル時間が1秒以上の場合のみ)

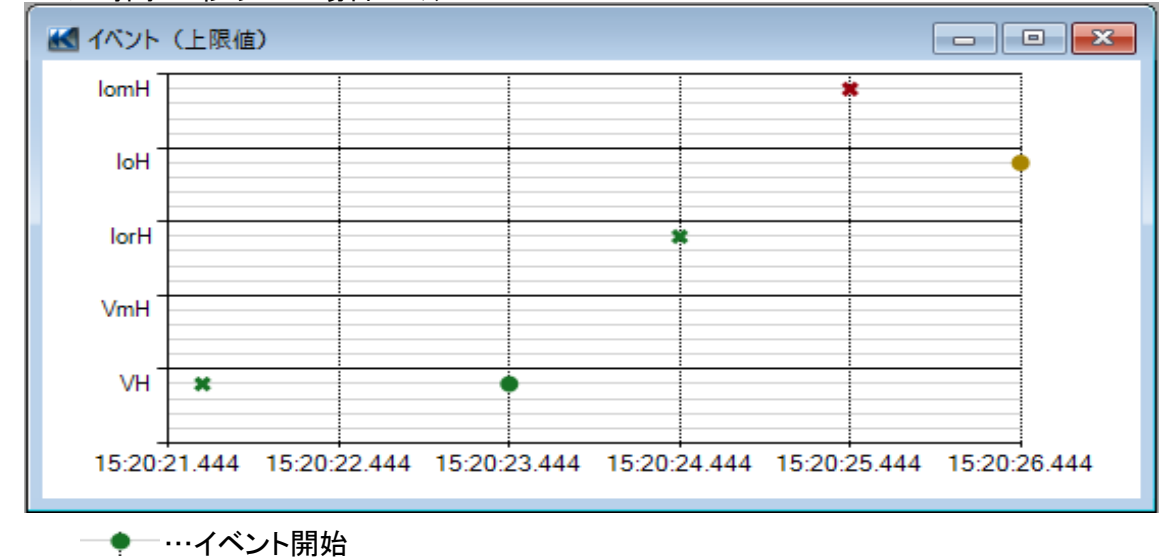

**-\*** …イベント終了

#### 3 カーソル値

カーソルの位置する時点の測定値を大きく表示します。 (漏洩電流位相角、イベント以外)

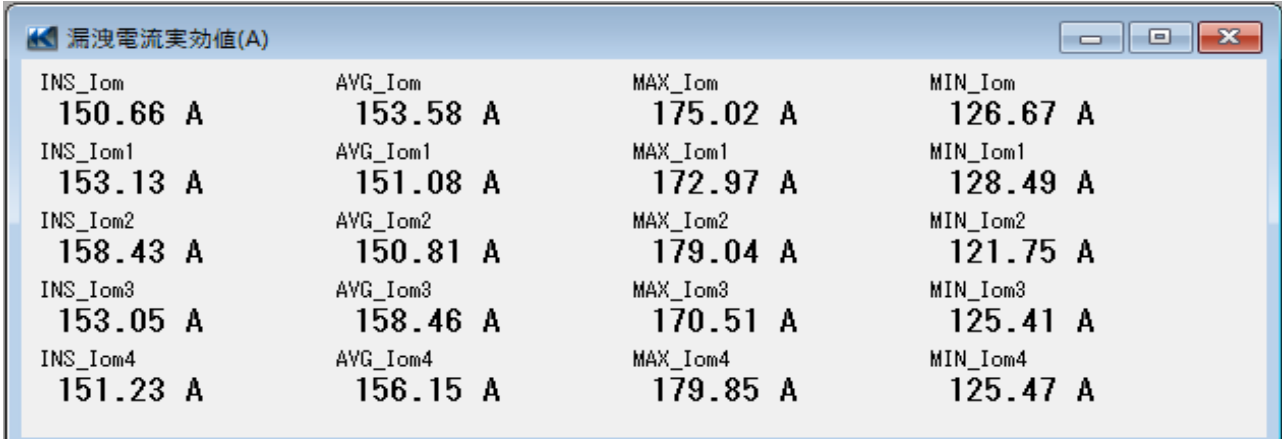

### 記録データをPCへ保存する

### SDカード内の記録データを取り込む

STEP 1

メニューを開く

1 データ管理ビューアの[メニューを開く]をクリックする

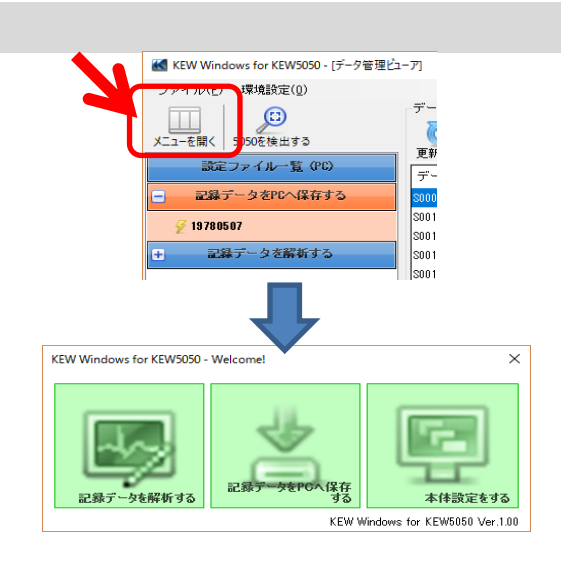

### **STEP 2**<br>SDカー ード内の記録データー覧を表示す**る** 1 [記録データをPCへ保存する]をクリックする

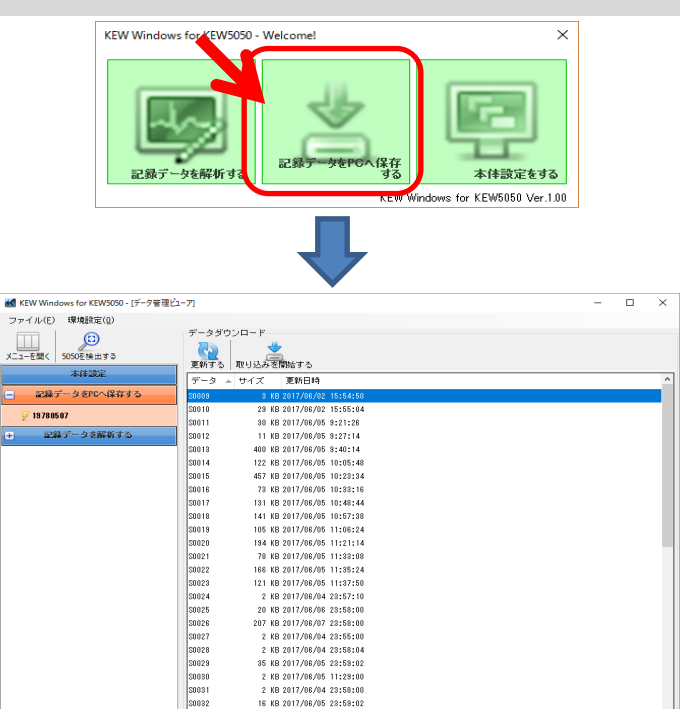

**STEP 3**<br>記録デ

ータをPCへ保存する

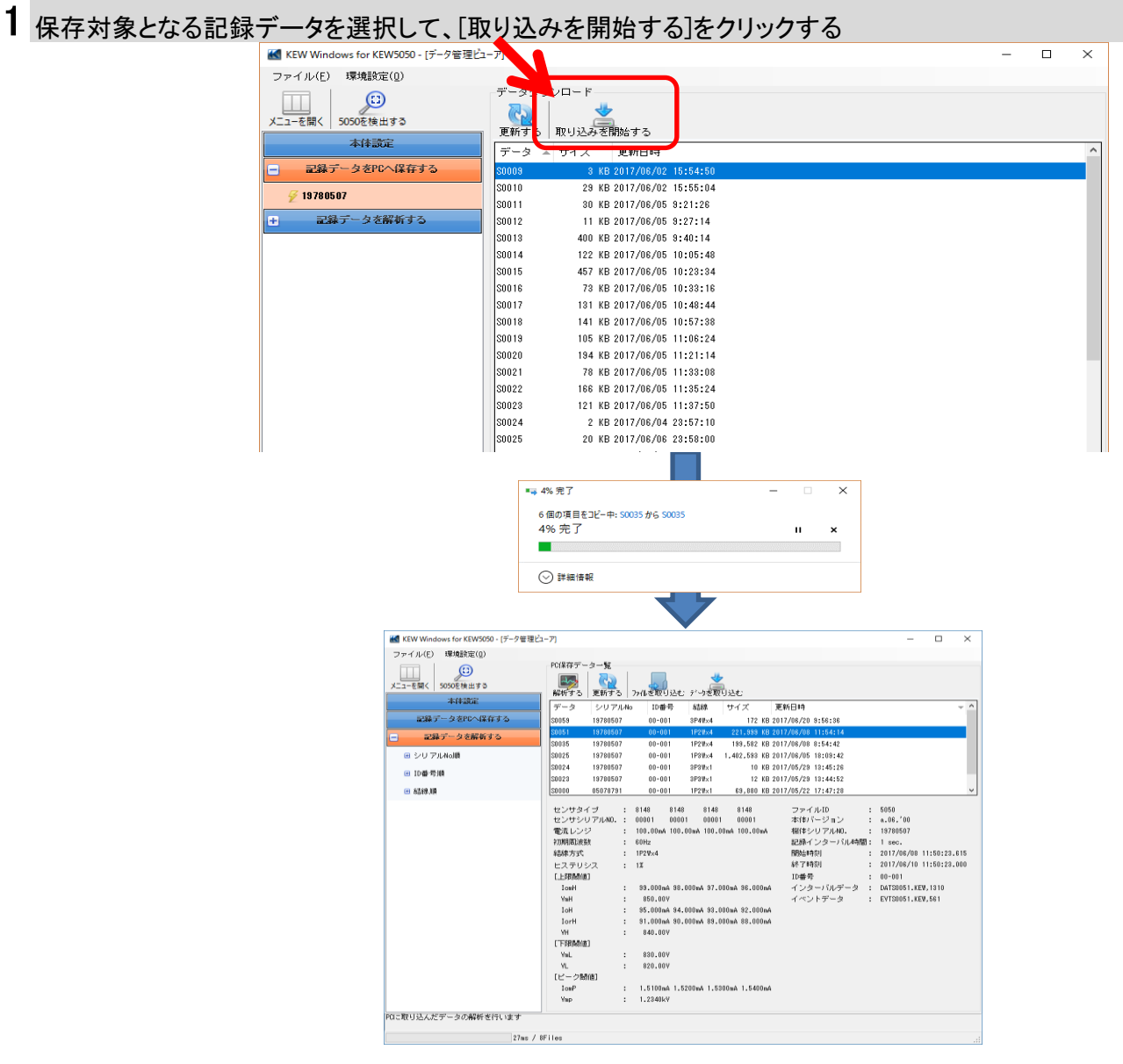

### カードリーダを使用して記録データを取り込む

### STEP<sup>1</sup>

KEW5050からSDカードを取り出す

1 KEW5050からSDカードを取り出して、カードリーダーへ挿入する。

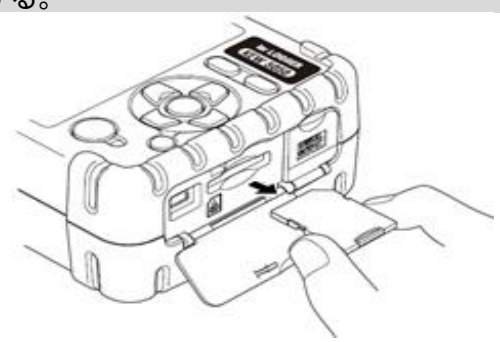

#### STEP<sub>2</sub> メニューを開く

1 データ管理ビューアの[メニューを開く]をクリックする

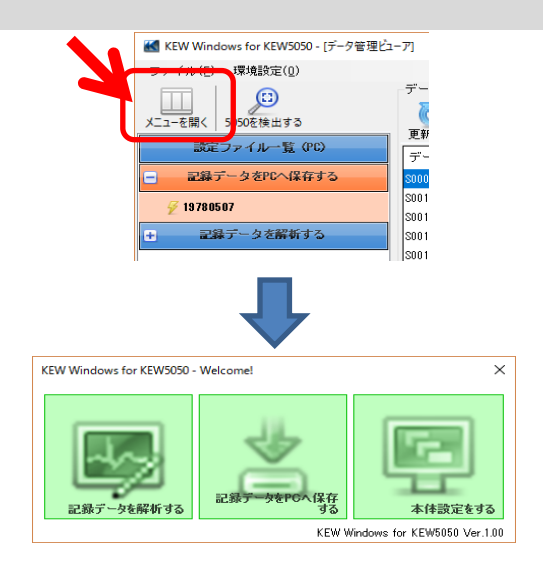

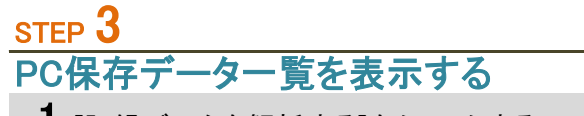

1 [記録データを解析する]をクリックする

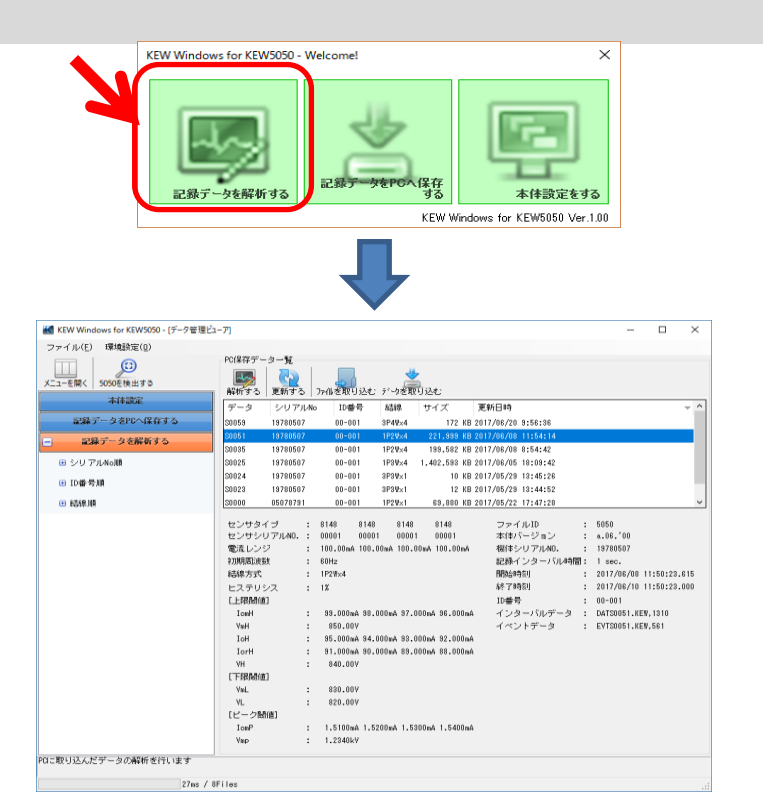

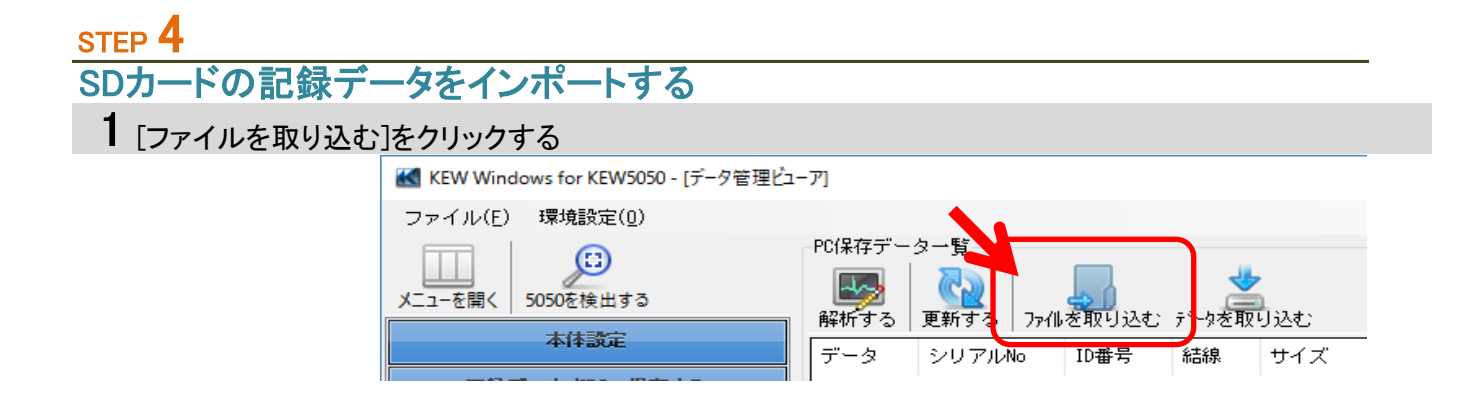

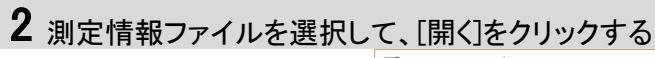

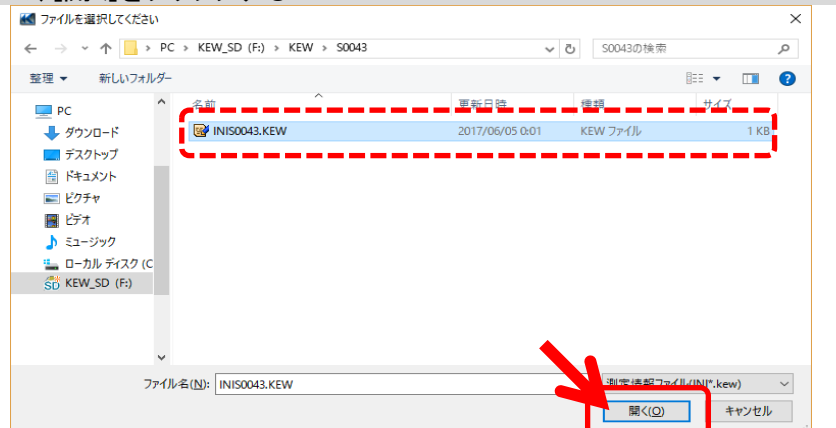

(例)KEW\_SD(F:)¥KEW¥S0043¥INIS0043.KEW

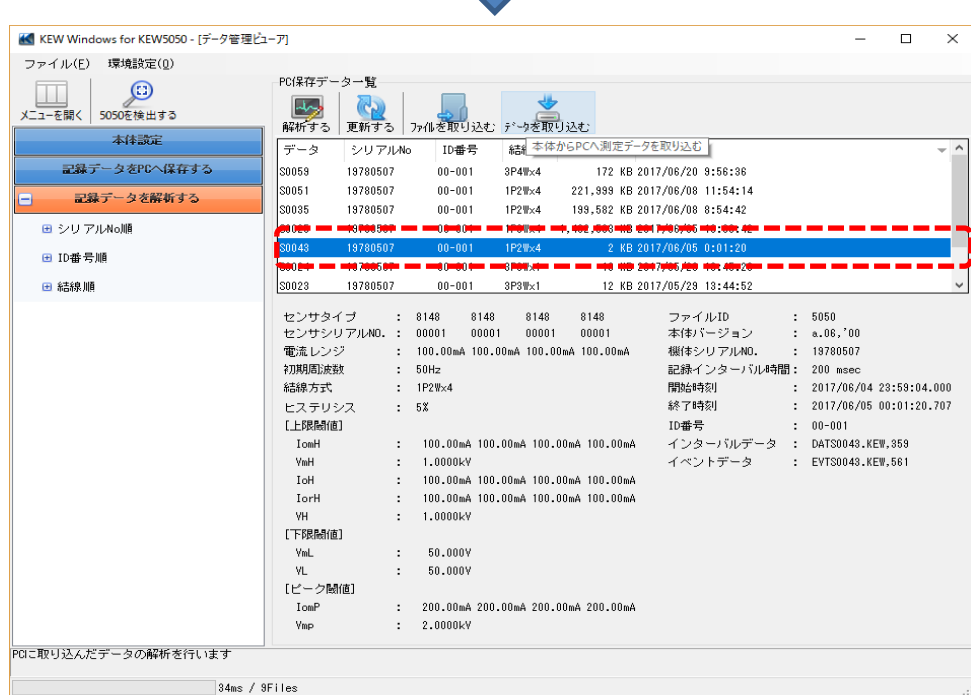

#### ※ドラッグ&ドロップによるインポート

直接、記録データのフォルダを[データ管理ビューア]上にドロップすることで PCへ取り込むことが可能です。

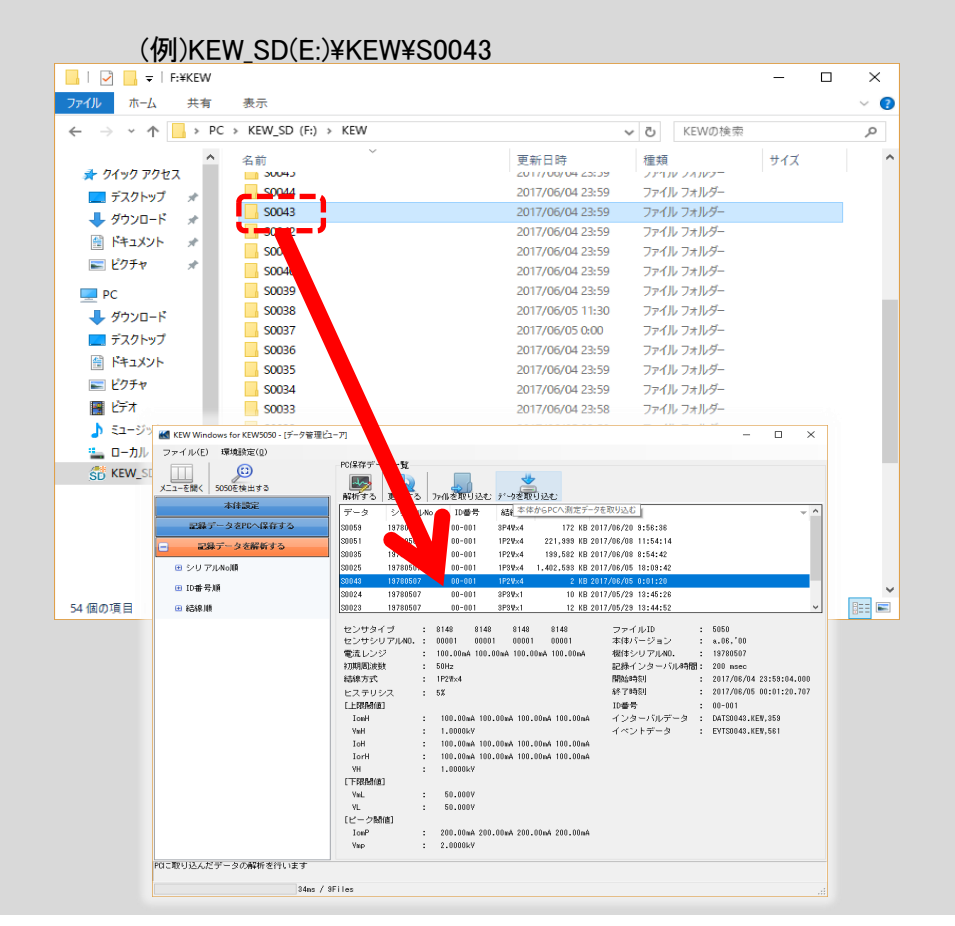

### 本体設定を行う

#### KEW5050設定データを作成する

STEP<sup>1</sup>

メニューを開く

1 データ管理ビューアの[メニューを開く]をクリックする

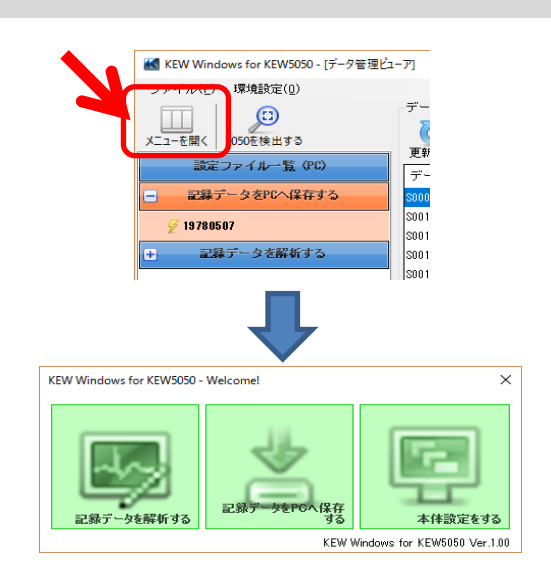

### STEP<sup>2</sup> 本体設定を表示する

1 [同期測定・本体設定をする]をクリックする

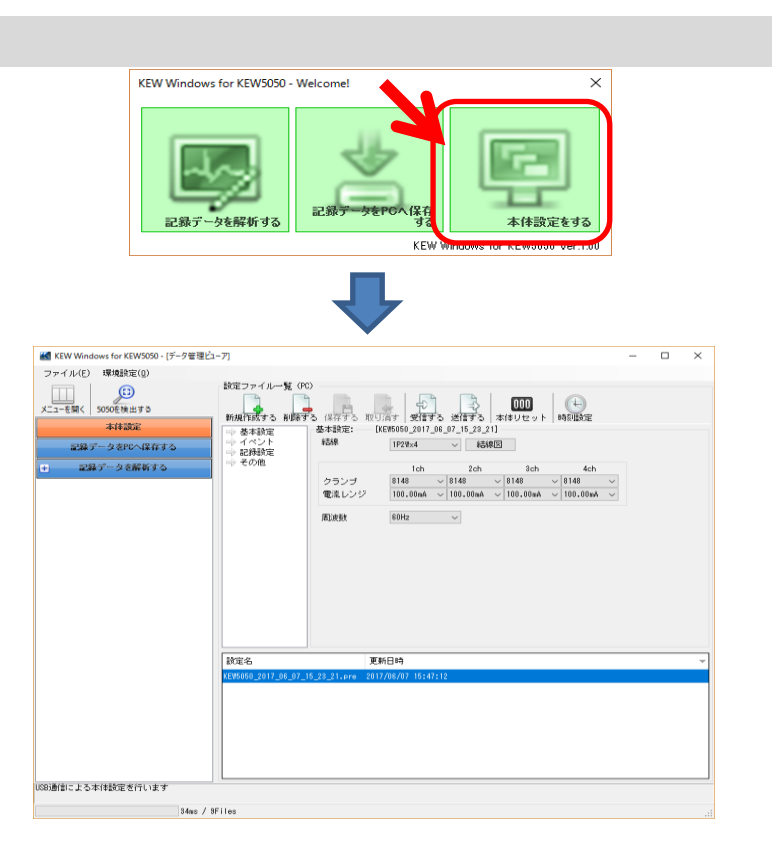

STEP<sup>2</sup> 新規に本体設定を作成する

1 [新規作成する]をクリックする

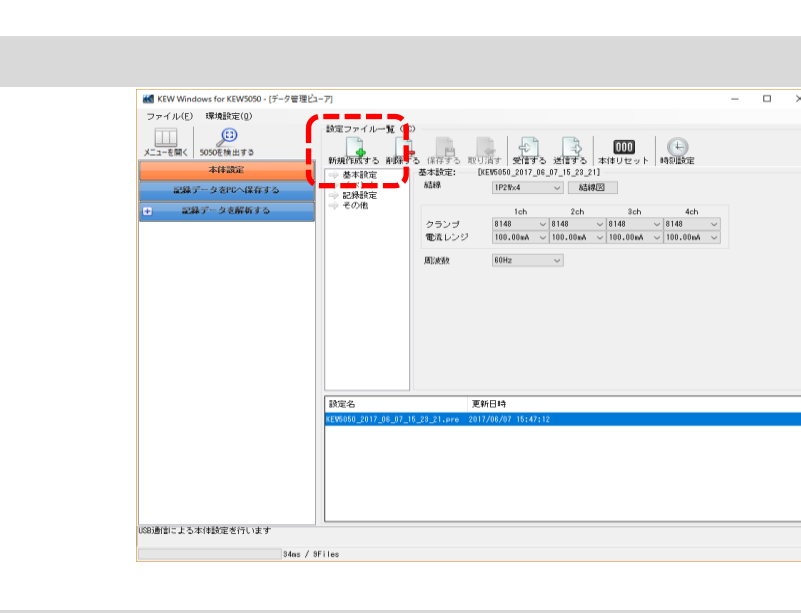

2 任意に本体設定を変更する ※本体設定の設定値はKEW5050本体の取扱説明書を参照ください。

### STEP<sup>3</sup> 編集した本体設定を保存する

1 [保存する]をクリックする

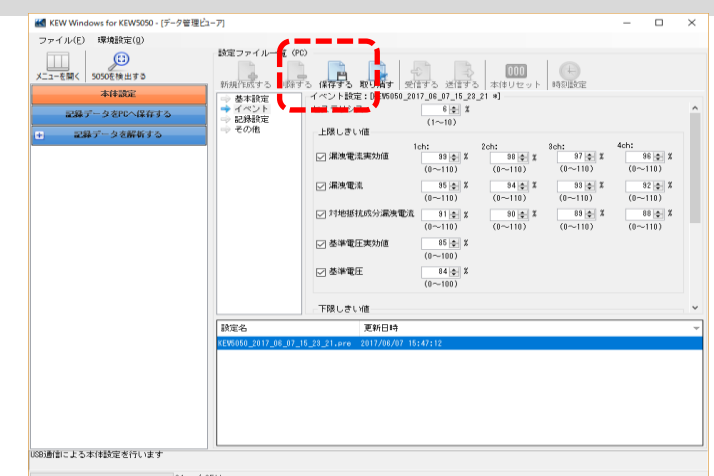

#### 本体設定を行う(つづき) 2 ファイル名を指定して、[OK]をクリックする ■ 名前を付けて本体設定ファイルを保存  $\times$ ファイル名 <mark>KEW5050\_2017\_06\_22\_16</mark>\_22<mark>\_1</mark> .pre  $\overline{\mathsf{OK}}$ キャンセル K KEW Windows for KEW5050 - [データ管理ビューア]  $\overline{\square}$  $\overline{\mathbf{x}}$ ファイル(E) 環境設定(Q) 設定ファイル一覧 (PC) <u>コーを開く 5050を検出する</u> 設定ファイル一覧(PC)<br>新規作成する(保存する 取り消す) 受信する 迷信する 本体リセット 時刻設定<br>- 本来設定 イベント設定:(KEW6060\_2017\_06\_22\_15\_23\_21]<br>- そんと様式で ビステリシス - ブラーズ - ブラーズ<br>- マネント設定 ビステリシス - ブラーズ - ブラーズ<br>- ディント 木体歌定 ー<br>記録データをPDへ保存する 1ch:  $\frac{38 \left|\frac{1}{2}\right|}{\frac{38 \left|\frac{1}{2}\right|}{\frac{1}{2}}}$   $x$   $\frac{2 \text{ch:}}{\frac{38 \left|\frac{1}{2}\right|}{\frac{1}{2}}}\right)$   $x$   $\frac{3 \text{ch:}}{\frac{37 \left|\frac{1}{2}\right|}{\frac{1}{2}}}\right)$   $x$ 4ch:  $\frac{36 \left| \frac{1}{2} \right|}{(0 - 110)}$  % □ 漏洩雷流実効値  $\frac{85}{10}$  %<br>(0~110)  $\frac{84}{10}$  %<br>(0~110)  $\frac{33}{2}$  %  $\begin{array}{c|c} \hline 32 & 3 \\ \hline (0 & -110) & \hline \end{array}$ □ 漏洩電流  $\frac{91}{10}$  x<br>(0~110)  $\begin{array}{|c|c|c|c|c|} \hline 30 & 3 & 8 & -110 \ \hline 60 & -110 & 0 & 0 & 0 \ \hline \end{array}$  $\frac{88}{-110}$  %<br>(0~110) □ 対地抵抗成分漏洩電流 「  $\frac{85}{(0 \sim 100)}$  X ○ 基準電圧実効値  $\frac{1}{84}$   $\approx$ ☑ 基準電圧  $(0 \sim 100)$ -<br>下限しきい値 a na na na na Aiffilis an na na na na na na na na n │<br><mark>|USB通信による本体設定を行います</mark>

34ms / 9Files

### KEW5050から設定データを読み出す

### STEP 1

### KEW5050から設定データを読み出す

1 [受信する]をクリックする

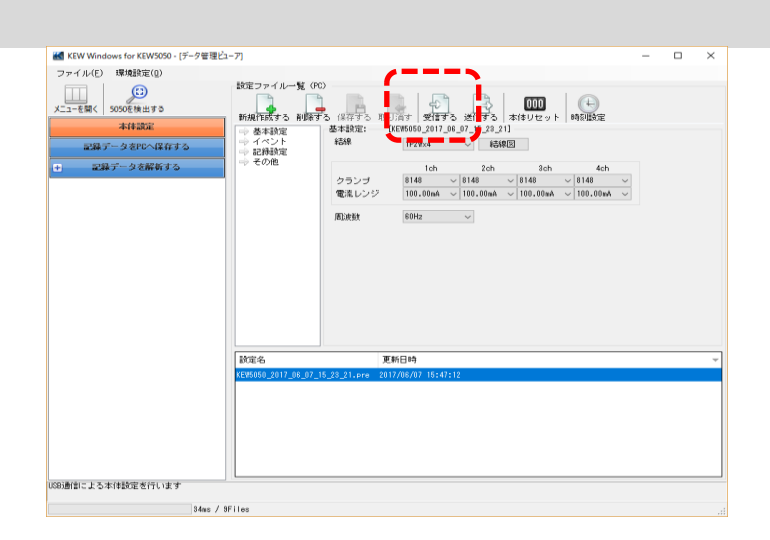

2 KEW5050のシリアルNo.を選択して、[OK]をクリックする

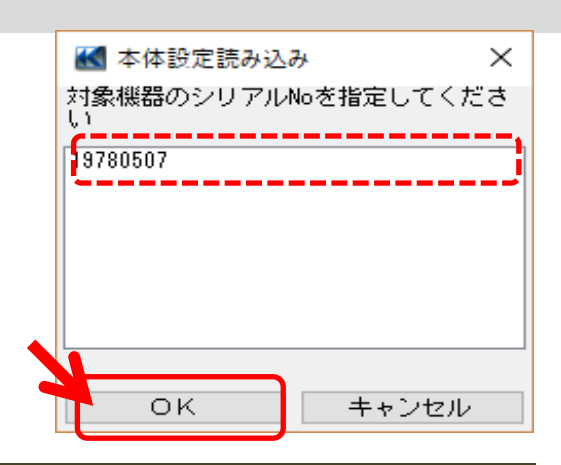

#### STEP<sup>3</sup> 受信した本体設定を保存する 1 [保存する]をクリックする

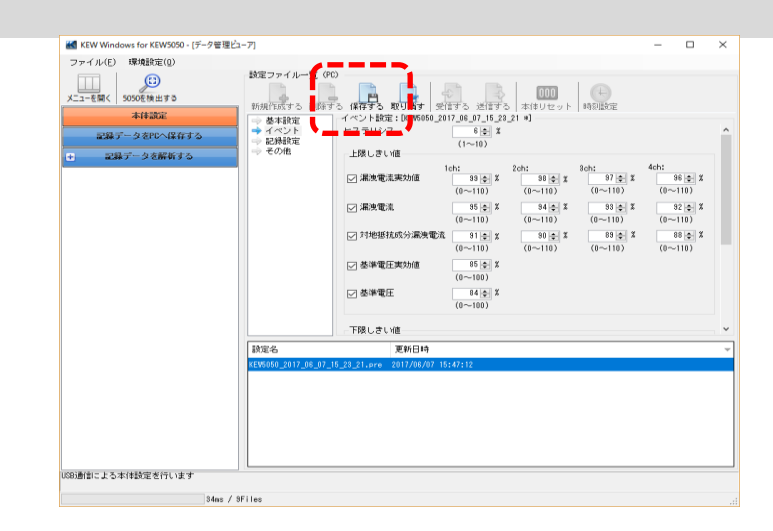

### 2 ファイル名を指定して、[OK]をクリックする

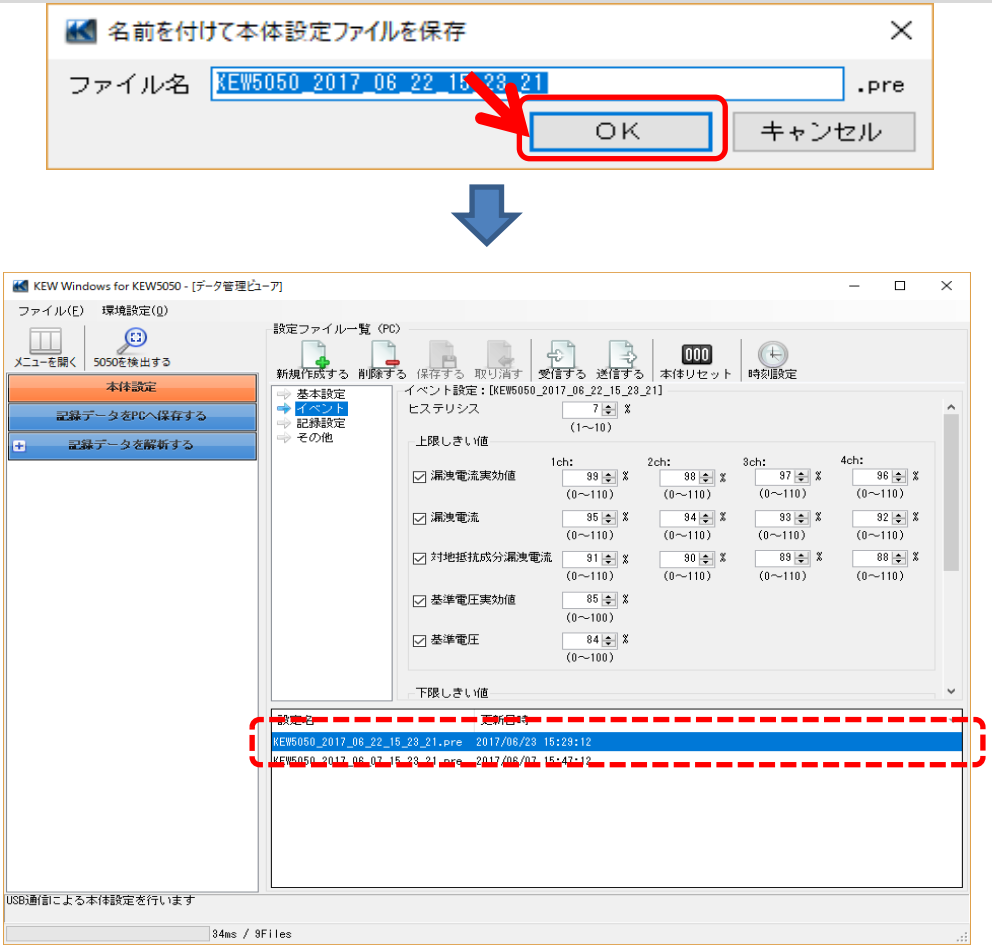

### KEW5050へ設定データを反映する

#### STEP 1 反映する設定データを選択する

1 本体設定リストから反映する本体設定データを選択する

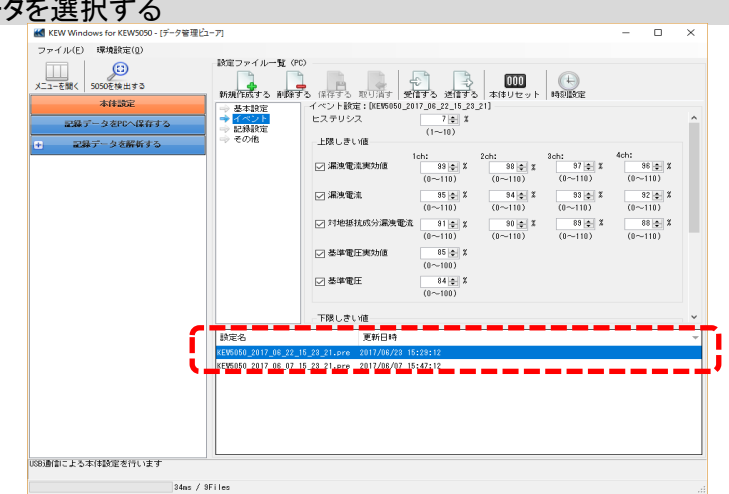

### STEP<sup>2</sup> KEW5050へ設定データを反映する 1 [送信する]をクリックする

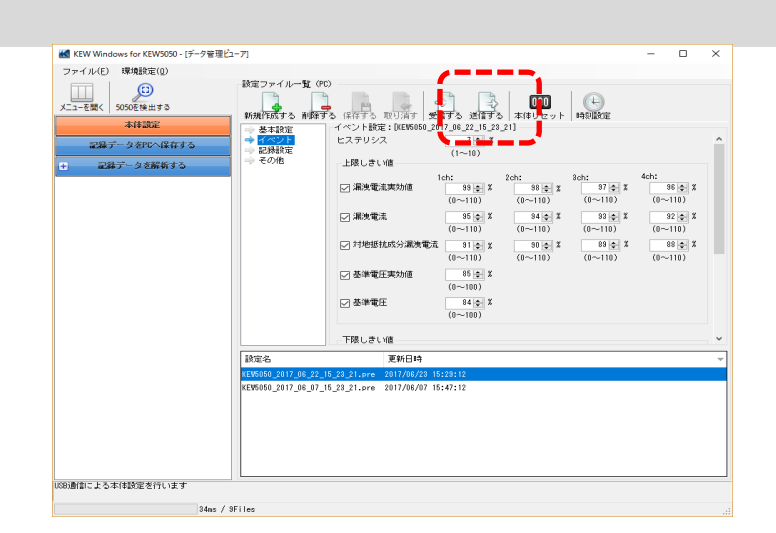

#### 2 KEW5050のシリアルNo.を選択して、[OK]をクリックする

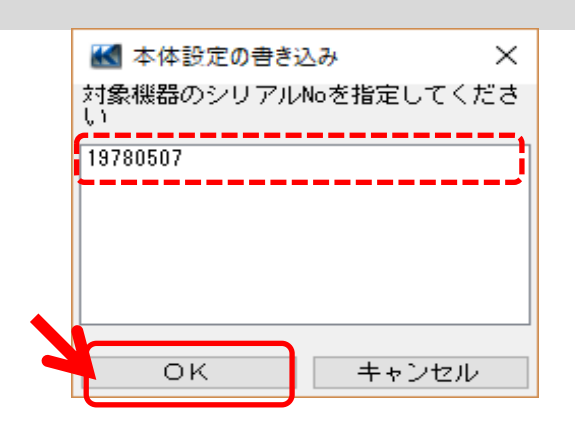

### その他の機能

#### PDF形式で保存する

#### STEP 1

### PDF出力ウィンドウを表示する

1 印刷プレビュー画面を表示する

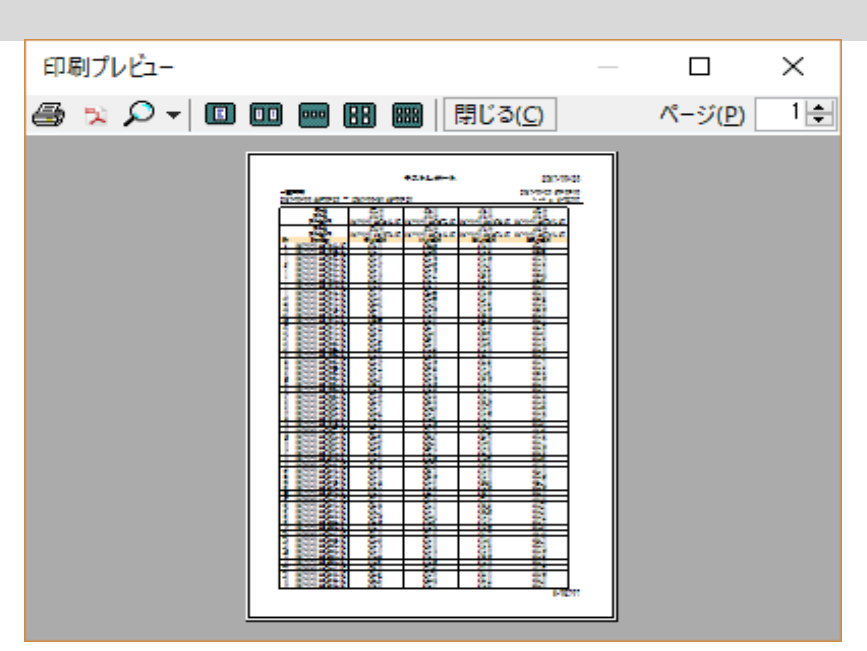

2 PDF出力ボタンをクリックする

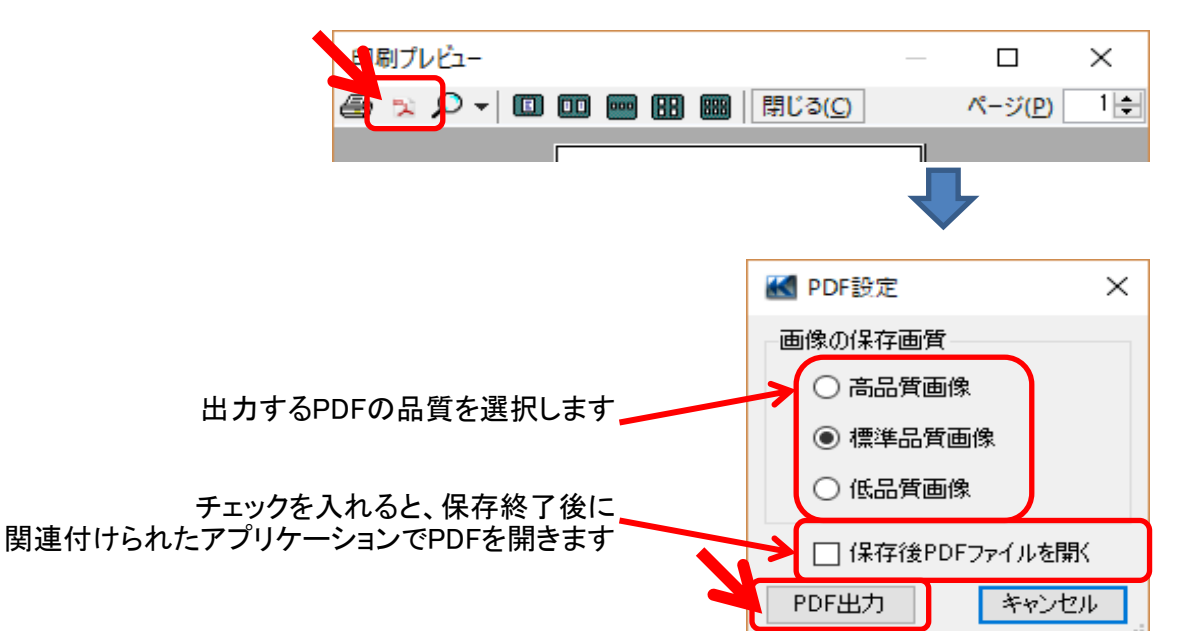

## 環境設定について

#### KEW Windows for KEW5050の動作設定を変更する

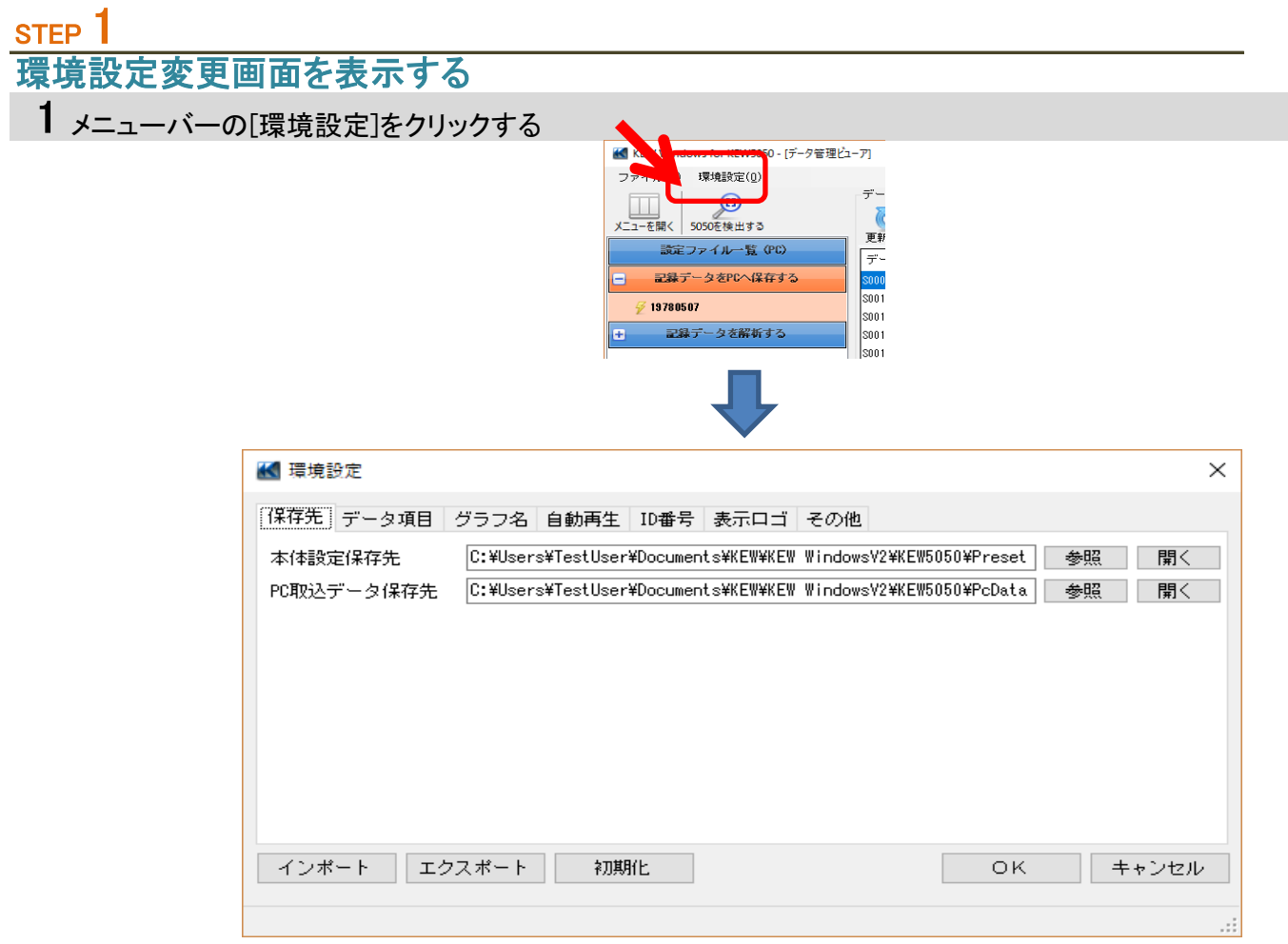

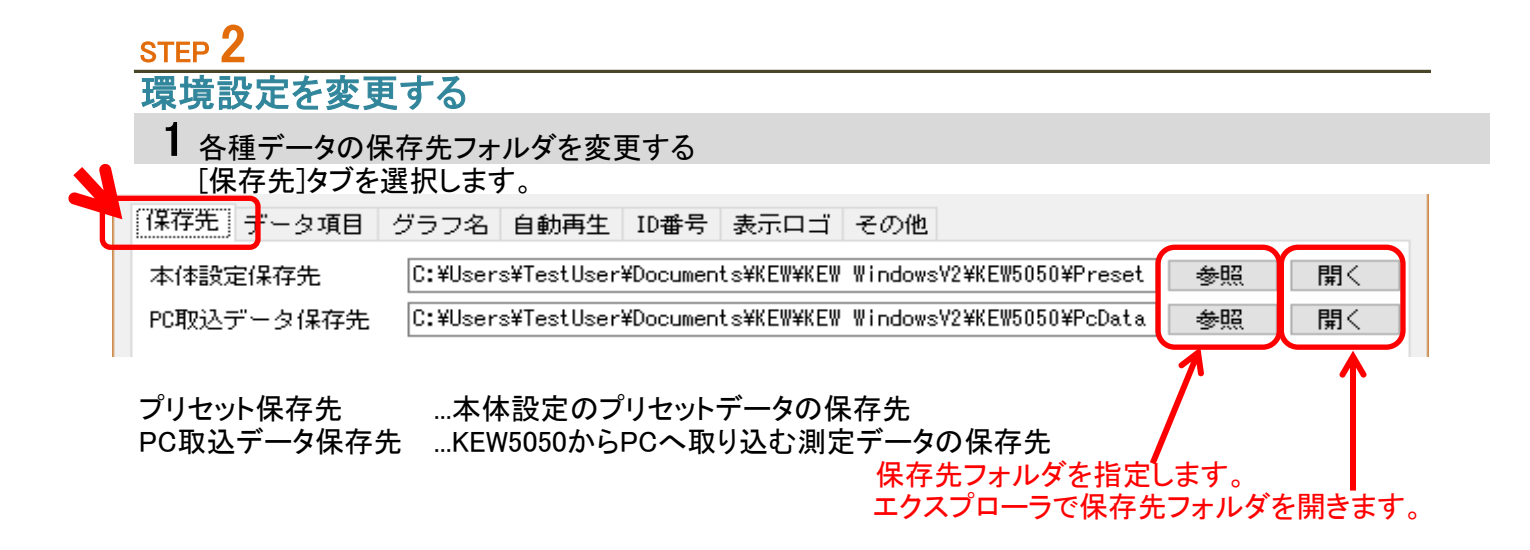

#### 環境設定について(つづき) 2 時系列ビューアのグラフ項目の表示を変更する [時系列-グラフ項目]タブを選択します。 保存先 データ項目 グラフ名 自動再生 ID番号 表示ロゴ その他 日→ すべて  $\hat{\mathbf{r}}$ グラフ項目 グラフ表示項目名 グラフ色 □→ 瞬時値 INS Iom[A] INS Iom[A] → 漏洩電流実効値(A) AVG Iom[A] AVG Iom[A] → 漏洩電流(A) MAX\_Iom[A] MAX\_Iom[A] ➡️ 対地抵抗成分漏洩電流 →<br>➡ 基準電圧実効値(V) MIN\_Iom[A] MIN Iom[A] ⇒ 基準雷圧(V) INS\_Iom1[A] INS\_Iom1[A] ⇒ 周波数(Hz) AVG\_Iom1[A] AVG\_Iom1[A] ➾ 位相角(deg) → 絶縁抵抗値(ohm) MAX\_Iom1[A] MAX\_Iom1[A] 真…⇒ イベント(上限値) MIN\_Iom1[A] MIN\_Iom1[A] ┈一》上限・漏洩電流実効値 <sub>></sub> INS\_Iom2 [A]  $|$  INS\_Iom2 [A]  $\overline{\phantom{a}}$  $\overline{\overline{}}$

#### グラフ項目の表示名を編集します。

グラフ項目の表示色を編集します。 ※解析中の時系列ビューアに反映するためには、時系列ビューアを開きなおす必要があります。

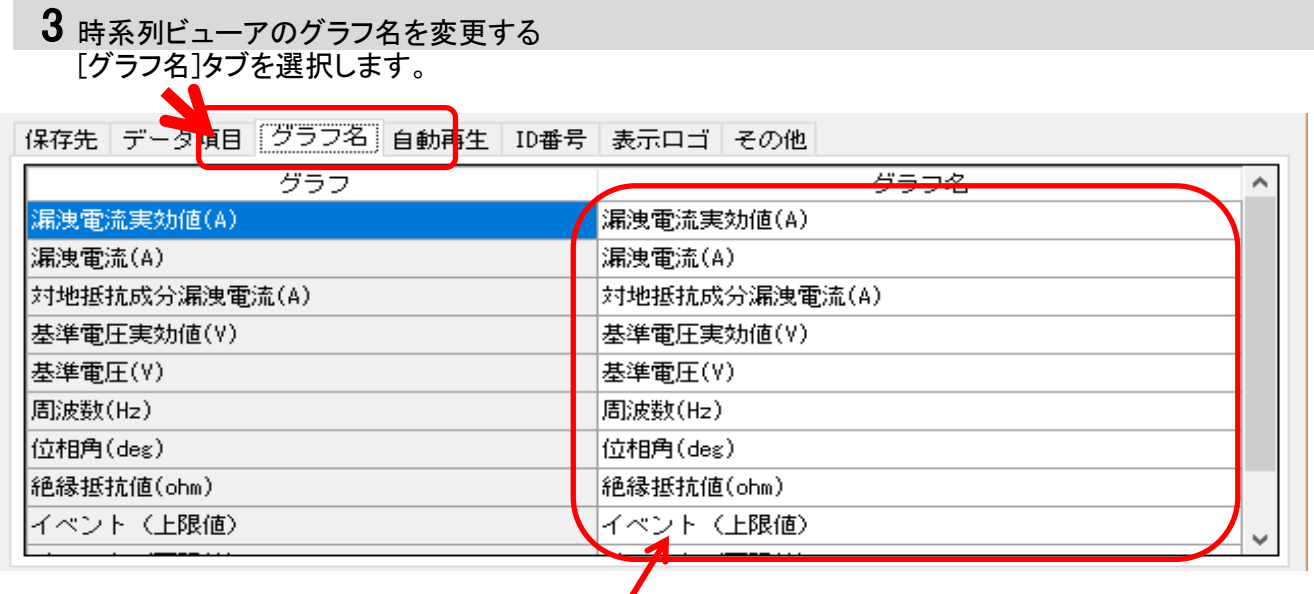

グラフ名を編集します。

※解析中の時系列ビューアに反映するためには、時系列ビューアを開きなおす必要があります。

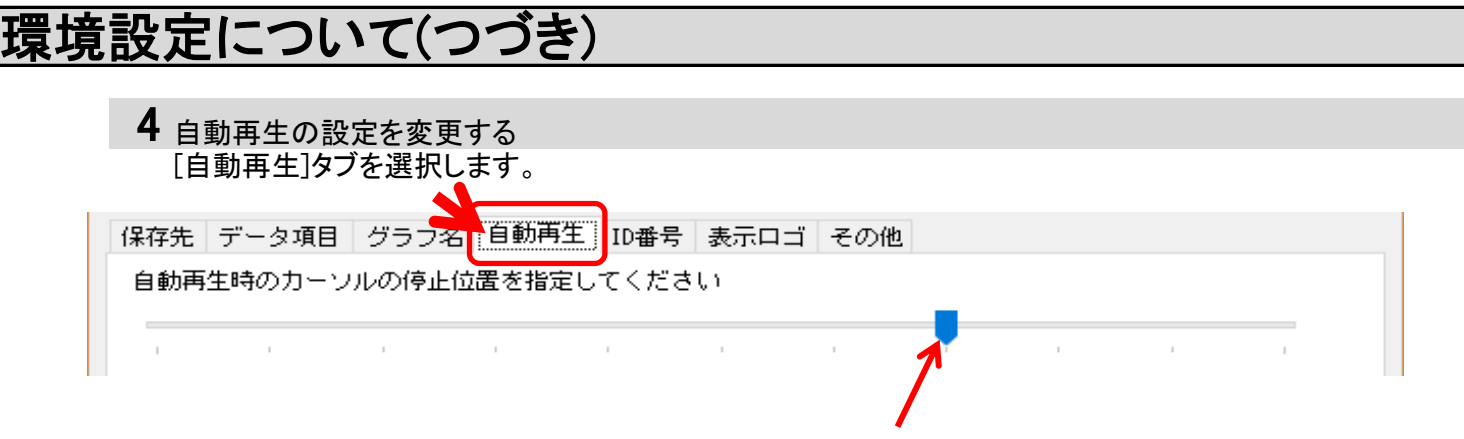

#### グラフをスクロールさせるときのカーソル位置を指定します。

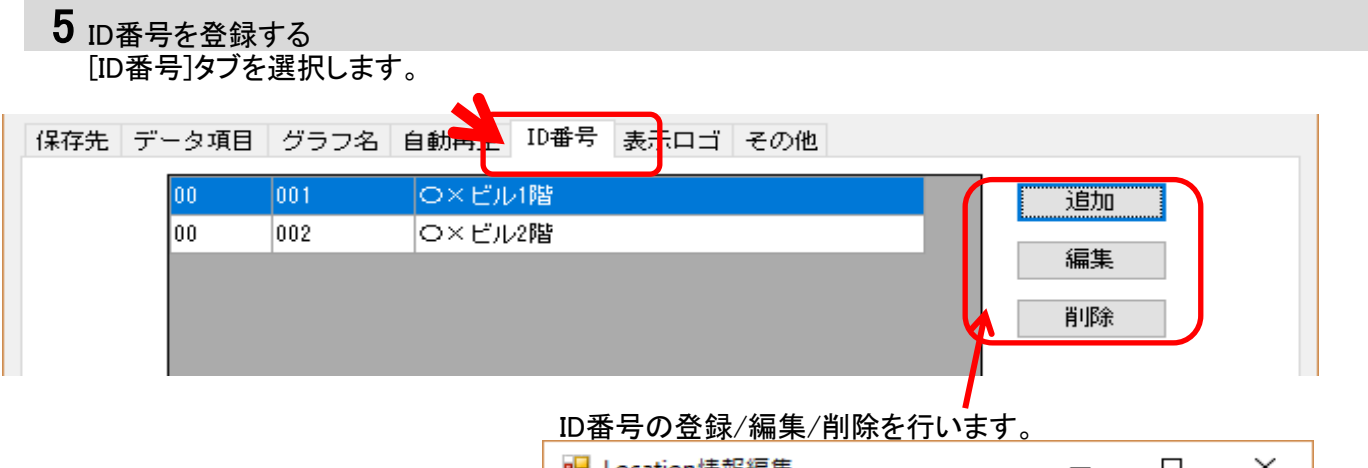

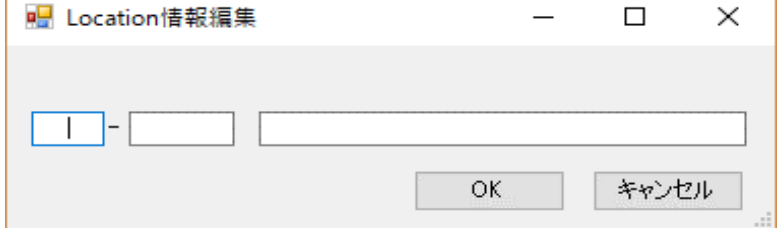

## ID番号を登録することで、測定場所や環境の情報での

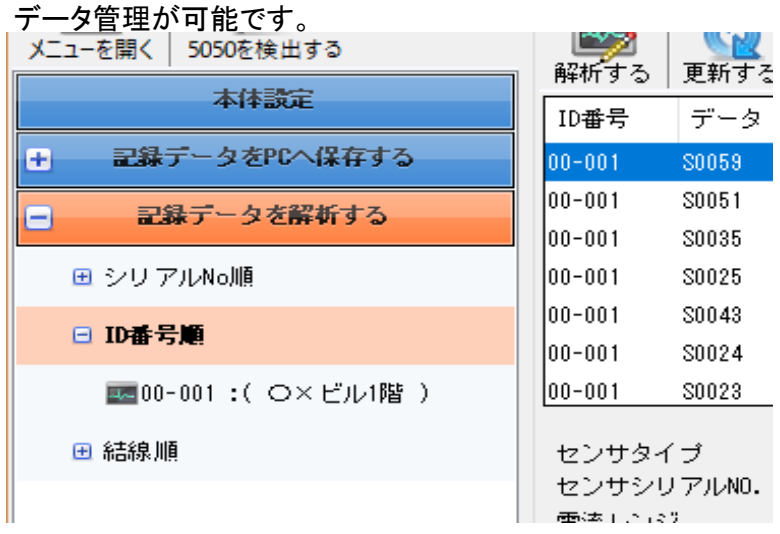

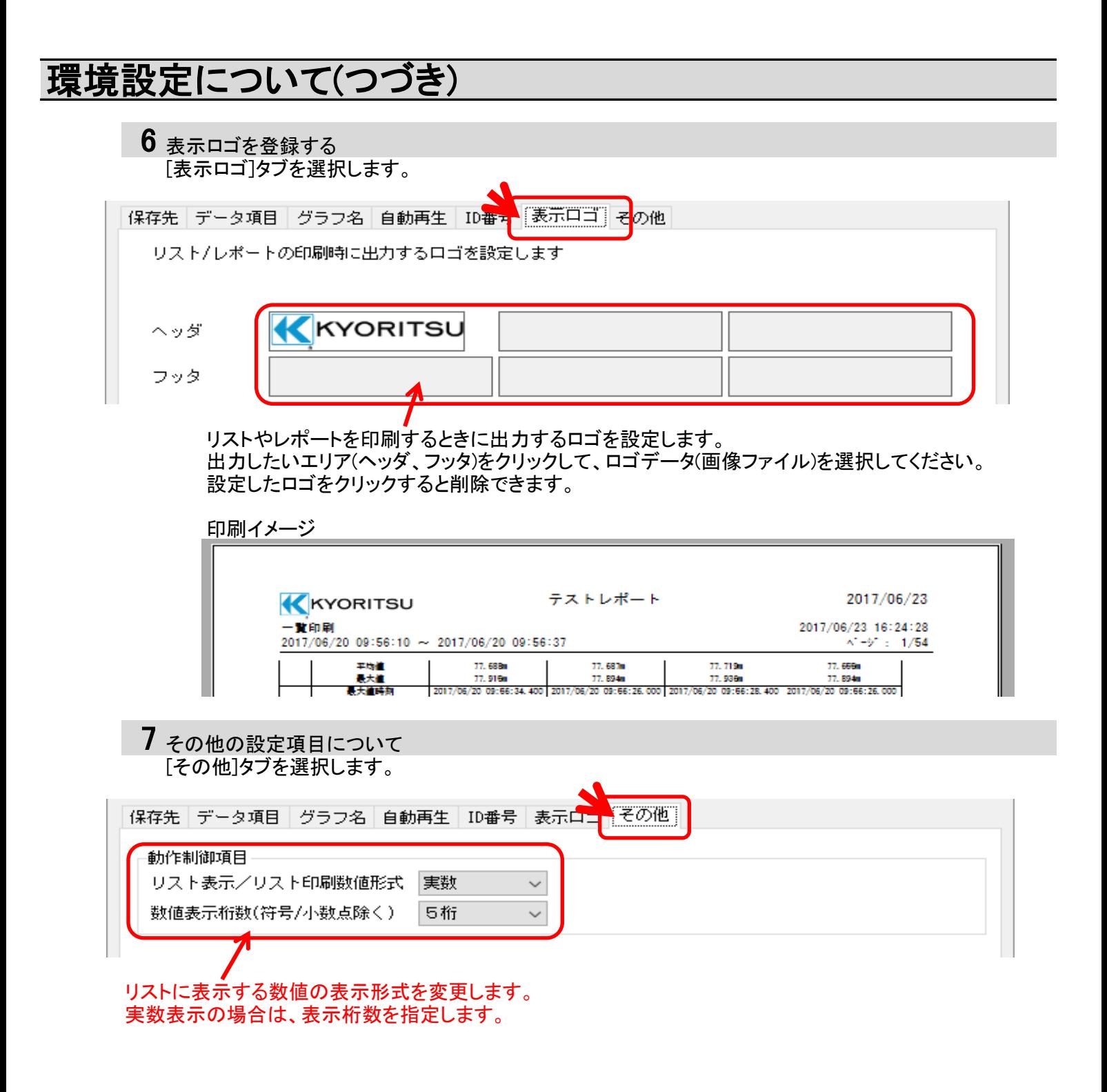

### こまったとき

#### \* USBでPCと接続している状態で、"再検出"を選択してもKEW WindowsV2のモデルの欄に KEW5050が表示されない

USBケーブルで接続している場合は、一度PCからUSBを外し再度挿してください。 挿しなおしたら、"再検出"を選択してください。

上記の操作を行っても症状が改善されない場合は、USBドライバが 正しく認識されていない可能性があります。下記手順でドライバを再インストールしてください。

付属のCDをパソコンに入れ、CDドライブ上で右クリックし一覧の中から「開く」を選択してください。 表示された画面の中に「DRIVER」フォルダがあります。DRIVERの中にあるkewusb\*\*\*\_setup.exeを 起動させてインストールを開始してください。 インストール手順はインストールマニュアルを参照してください。

\* USB接続している状態でKEW Windows for KEW5050でKEW5050本体と通信ができない USB接続している状態で、同期測定、ダウンロード、本体設定などの通信処理が行えない場合は、 "KEW5050を検出する"を選択してください。その後、一度PCからUSBを外し再度挿してください。 挿しなおしたら、"KEW5050を検出する"を選択してください。 "記録データをPCへ保存する"の下に接続しているシリアルNoが表示されていることを確認してください。

#### \* ファイルのダウンロード時間について

ファイルサイズが大きいほどダウンロードにかかる時間も長くなります。 ファイルサイズが大きい場合は、SDカードリーダなどを用いてPCにデータを取り込んでください。 USB転送速度 1.5GBの転送約40分